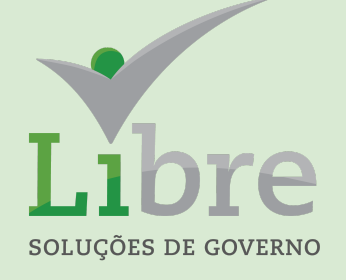

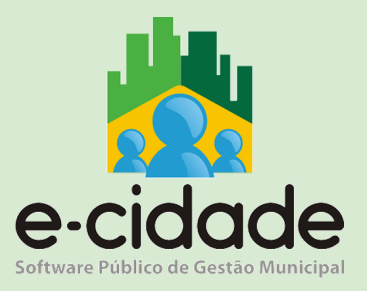

# MANUAL DO USUÁRIO

# "TESOURARIA"

"Aspectos Estruturais e Práticos"

**Elaborado por:** Leandro Souza **Em:** 11/06/2021

# **CONTEXTUALIZAÇÃO**

Este trabalho tem por abordagem essencial dar uma visão orientada aos processos registrados no módulo de Tesouraria (ou Caixa) no sistema E-cidade

As instruções apresentadas a partir de agora buscam dar ao usuário um entendimento amplo do alcance das funcionalidades do módulo.

Abaixo, segue tabela contendo as aplicações e processos do módulo de Tesouraria.

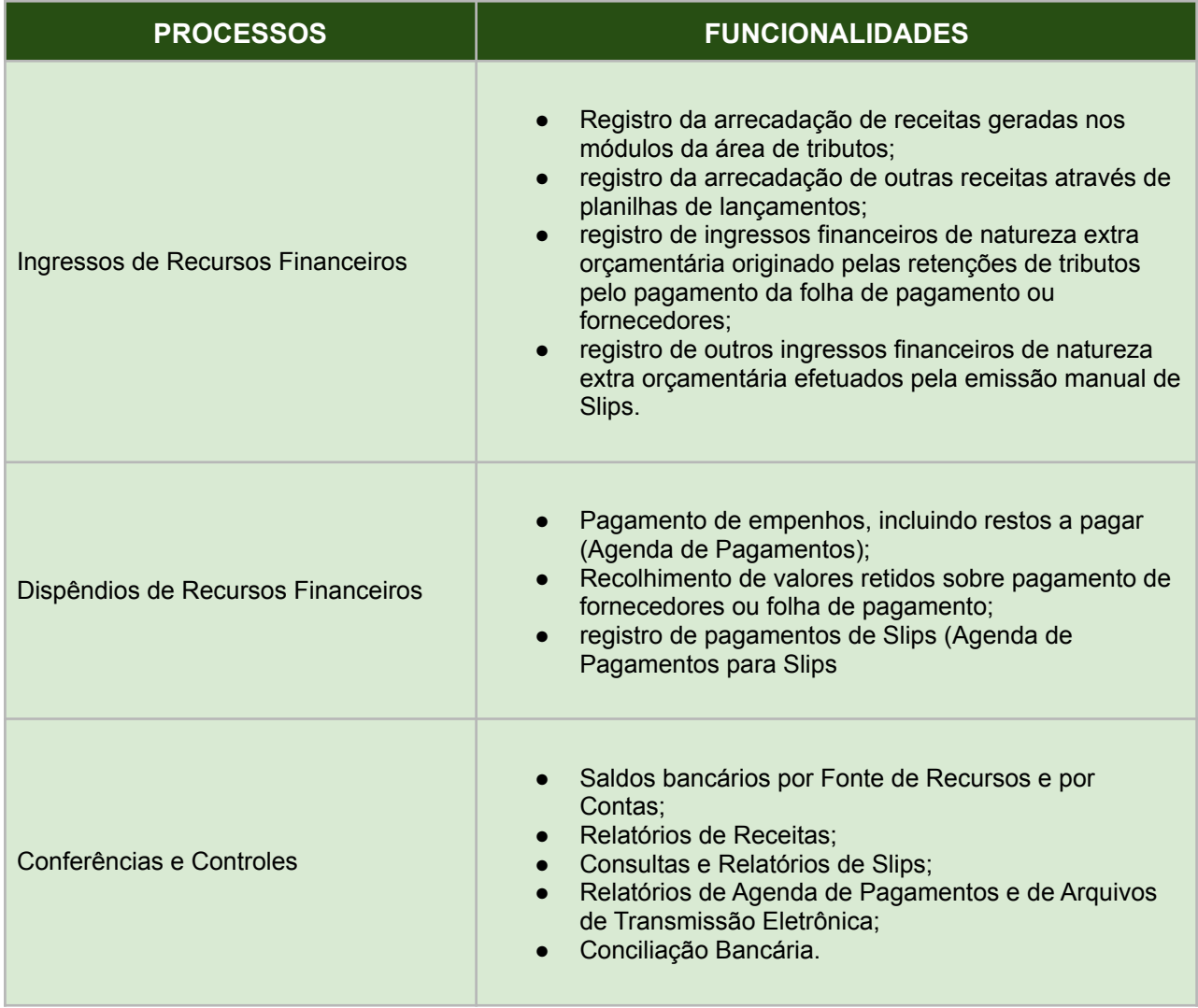

# **ENTENDENDO A ESTRUTURAÇÃO DO MÓDULO**

O módulo de Tesouraria, nas suas funções básicas de registro de ingressos e dispêndios, representa um elo intermediário entre os sistemas de tributos e de empenhos e a Contabilidade. Vejamos a representação a seguir.

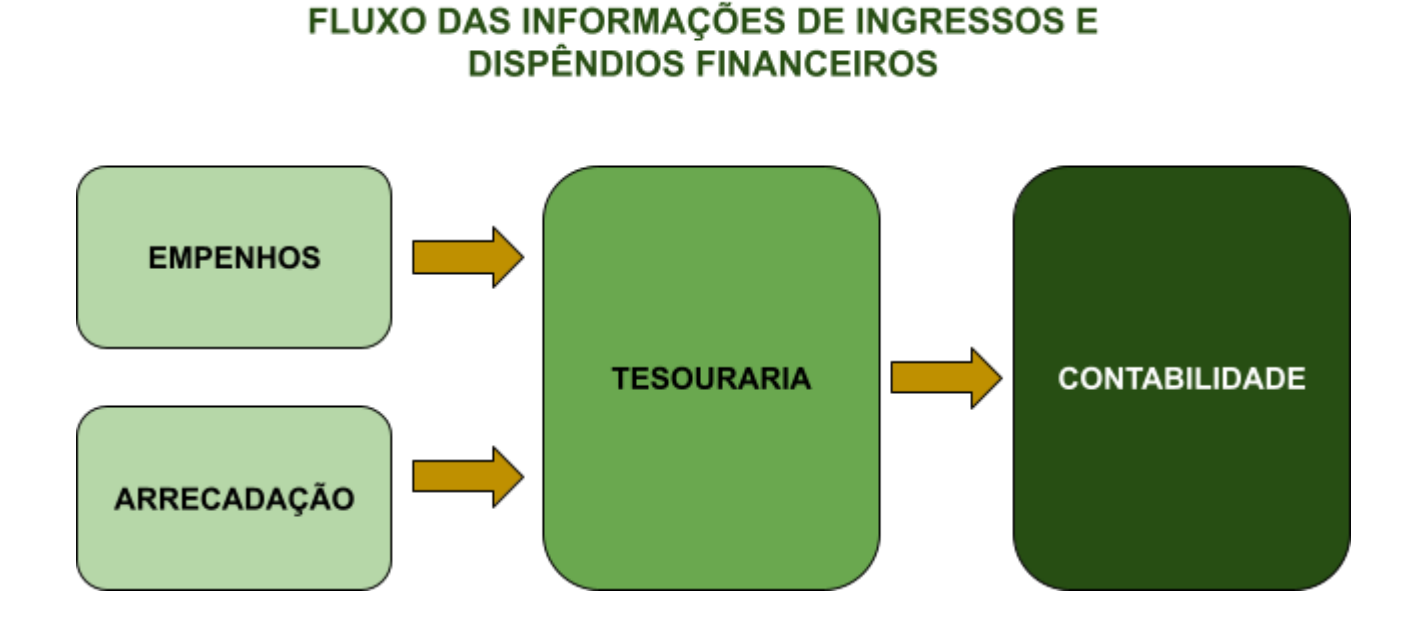

Para atender todas as funcionalidades, o módulo de tesouraria está alicerçado sobre dois pilares, sobre os quais todas as suas aplicações funcionam.

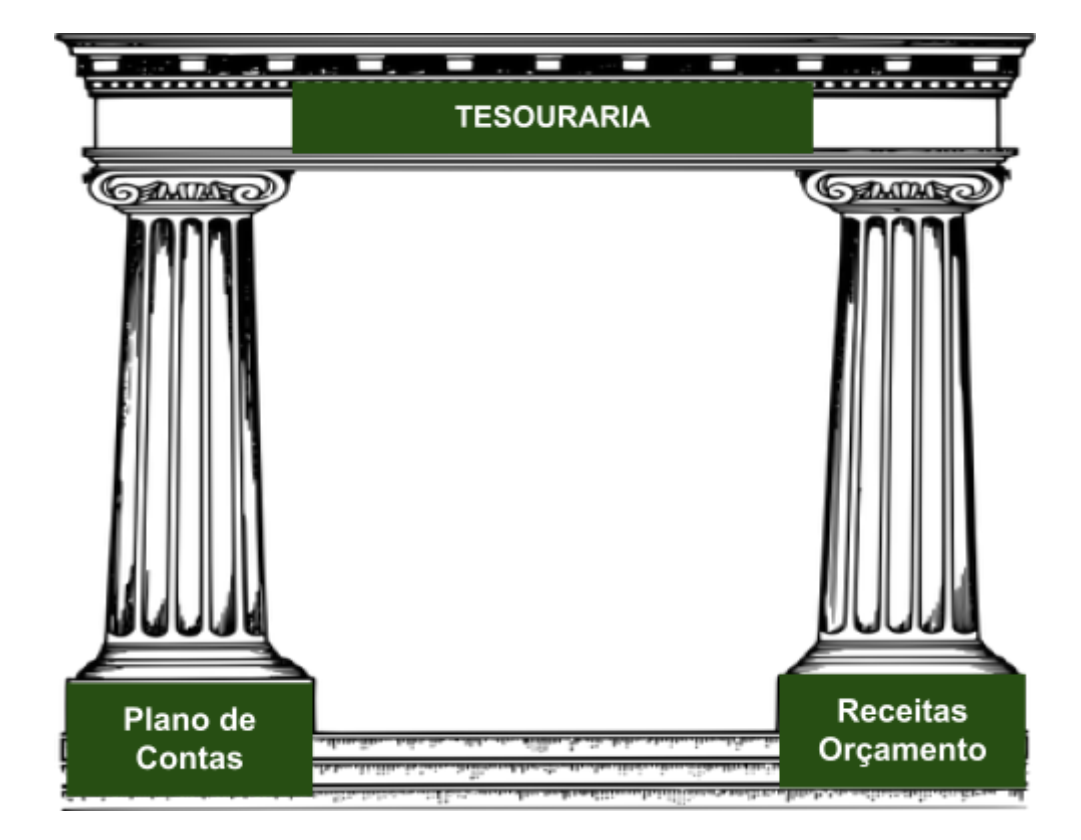

Analisando os elementos apresentados na imagem, temos:

- Plano de Contas:
	- Contas Bancárias;
	- Contas Extra Orçamentárias;
- Receitas Orçamento:
	- São as receitas orçamentárias que receberão arrecadações.

Exemplo da aplicação:

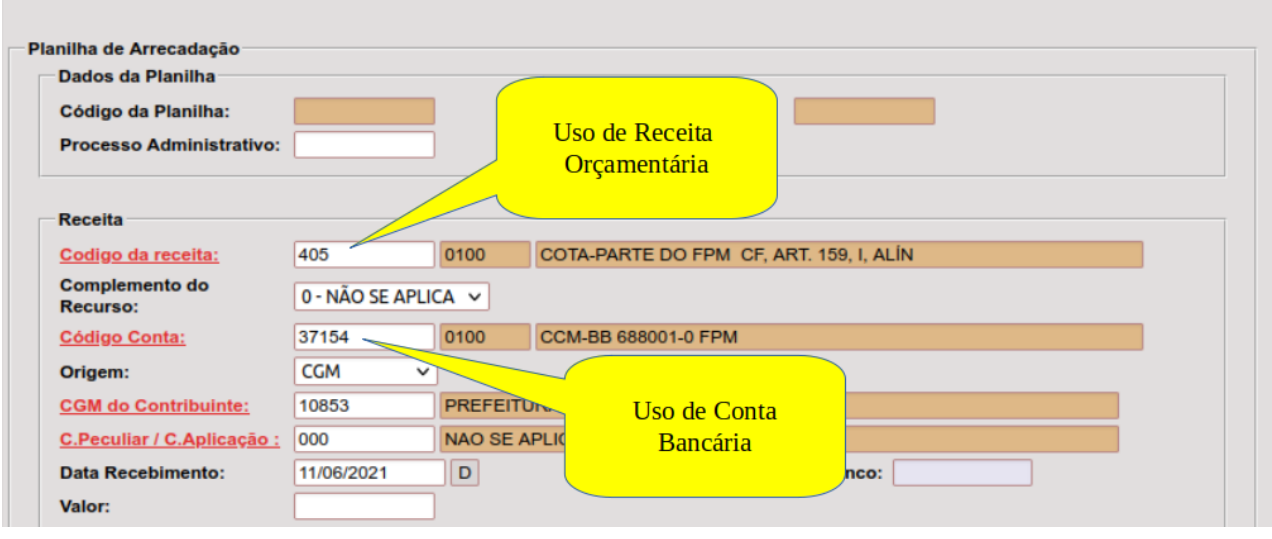

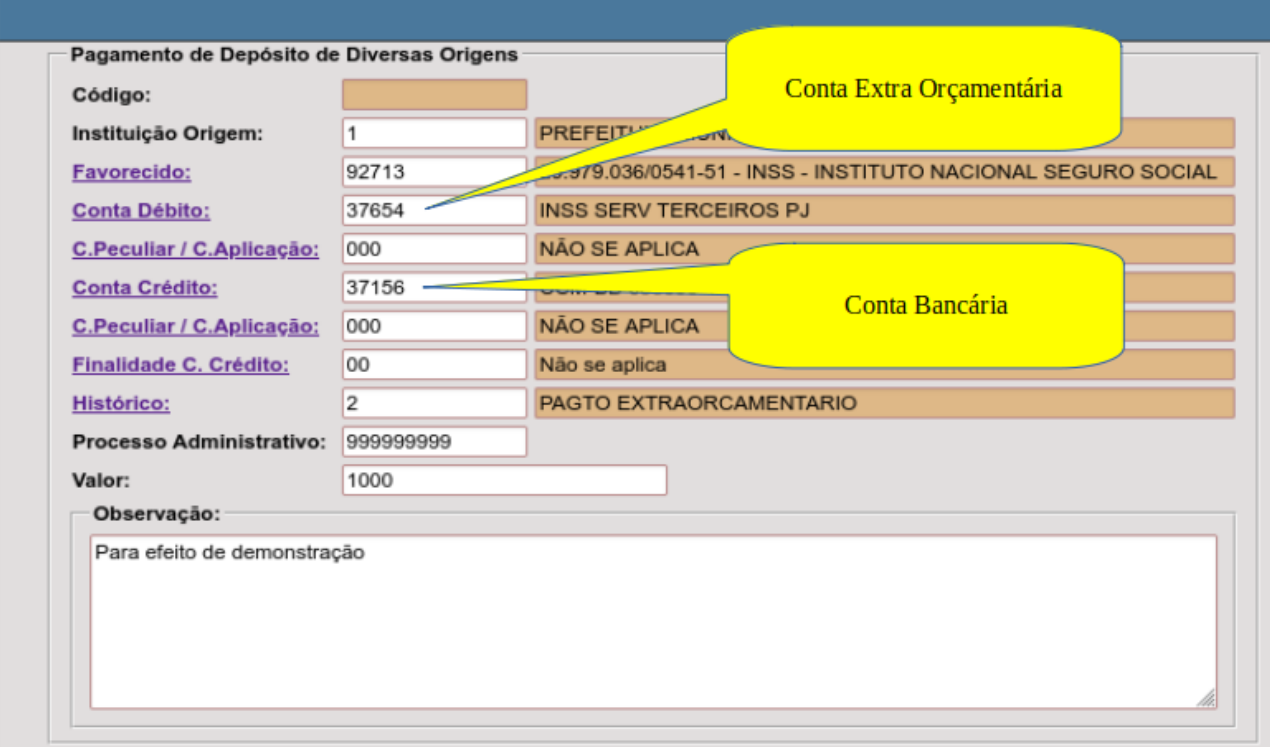

Para termos a devida segurança no uso do sistema, é necessário compreender como se configuram de forma correta estes cadastros, visto que desta forma teremos um registro contábil de qualidade no final do processo.

#### *Cadastrando Receitas Orçamentárias*

O cadastro de receitas da Tesouraria é compartilhado e integrado aos módulos da área de tributos. Nestas áreas, as receitas possuem características como:

- São associadas aos débitos dos contribuintes;
- Não possuem vinculação a exercícios;
- Tem a elas associação com outras configurações tais como multas e juros, departamentos, e outros.

No entanto, sabemos que na Contabilidade e Orçamento temos principalmente a segregação por exercícios e outras características relevantes a estas áreas e, para viabilizar tanto a escrituração contábil, bem como os controles orçamentários, é preciso integrar as informações de forma a atender aos requisitos de cada módulo.

Vejamos então um esquema básico de como deve ser feito o cadastramento de uma nova receita.

#### **PASSOS BÁSICOS PARA CADASTRAMENTO DAS** RECEITAS ORÇAMENTÁRIAS NA TESOURARIA

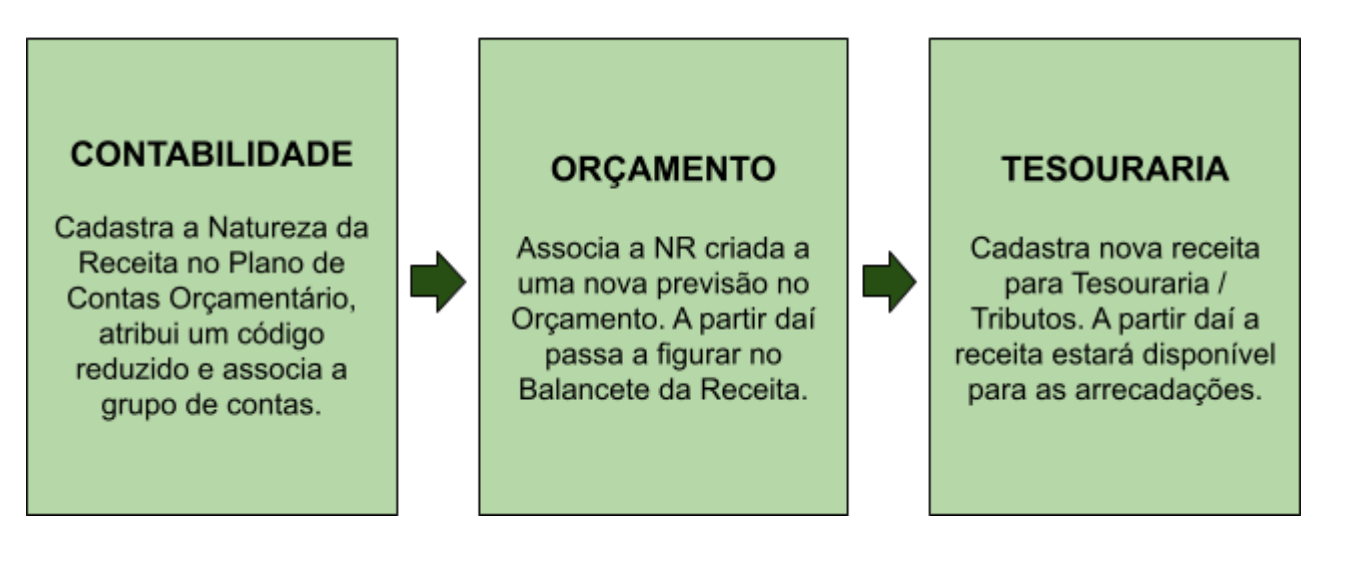

#### *Cadastrando Receitas Extra Orçamentárias*

O cadastro de receitas extra orçamentárias na Tesouraria é bem mais simplificado, sendo totalmente integrado apenas ao módulo de Contabilidade. Vejamos então o esquema de cadastramento.

#### PASSOS BÁSICOS PARA CADASTRAMENTO DE UMA RECEITA EXTRA ORÇAMENTÁRIA NA **TESOURARIA**

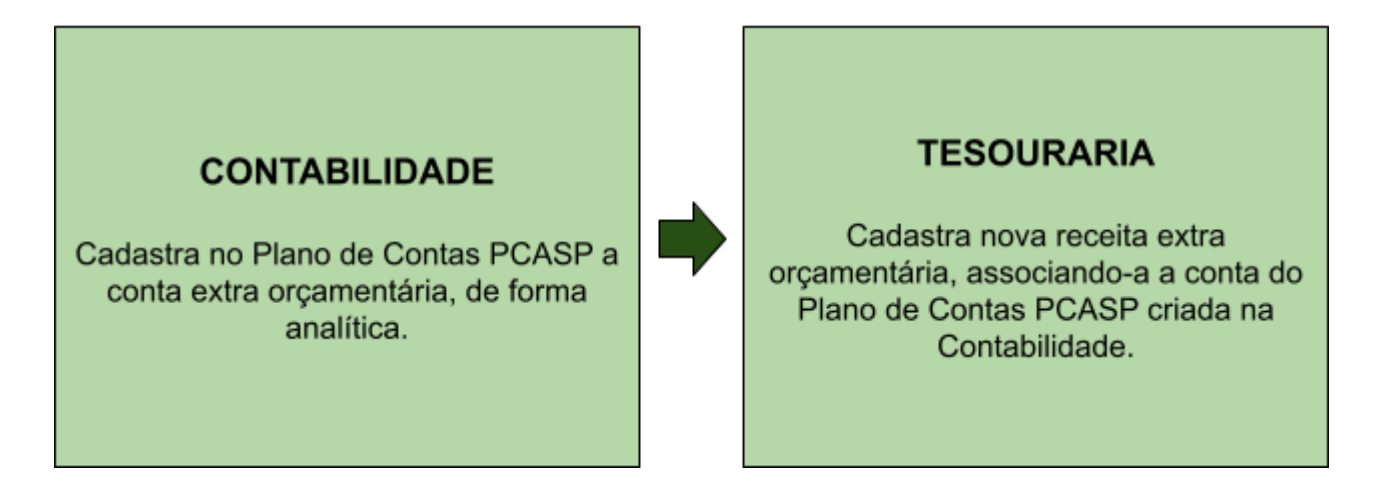

#### *Cadastrando Contas Bancárias*

O cadastro de Contas Bancárias deve ser feito com bastante cuidado, pois principalmente o preenchimento correto dos dados bancários somado a informação do convênio do banco com o Município são peças chave para o correto funcionamento da conciliação bancária e dos pagamentos via transmissão. Qualquer detalhe incorreto nesses cadastros ocasiona erros nos procedimentos, tais como falhas na carga dos arquivos de conciliação ou mesmo devolução de pagamentos a fornecedores enviados por arquivo. Vejamos agora o esquema de cadastramento.

#### PASSOS BÁSICOS PARA O CADASTRAMENTO DE UMA **CONTA BANCÁRIA**

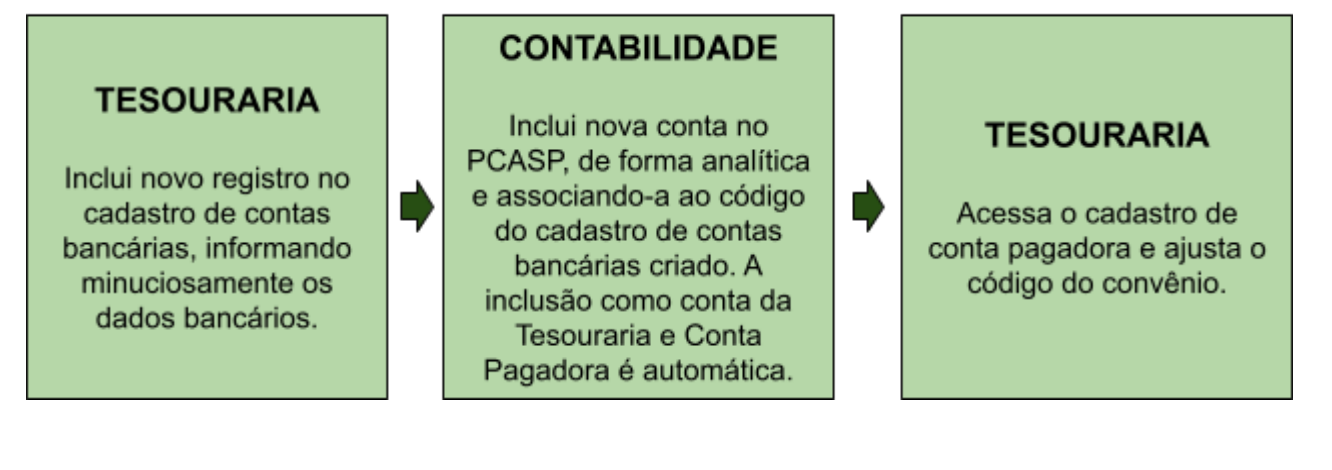

## **PROCEDIMENTOS PRINCIPAIS DA TESOURARIA**

Para melhor explicar as funcionalidades disponíveis no módulo de Tesouraria, vamos relacionar a partir de agora uma série de procedimentos cotidianos dos usuários indicando como realizá-los no E-cidade. Os maiores detalhamentos destes itens estarão na seção "Anexos" deste manual.

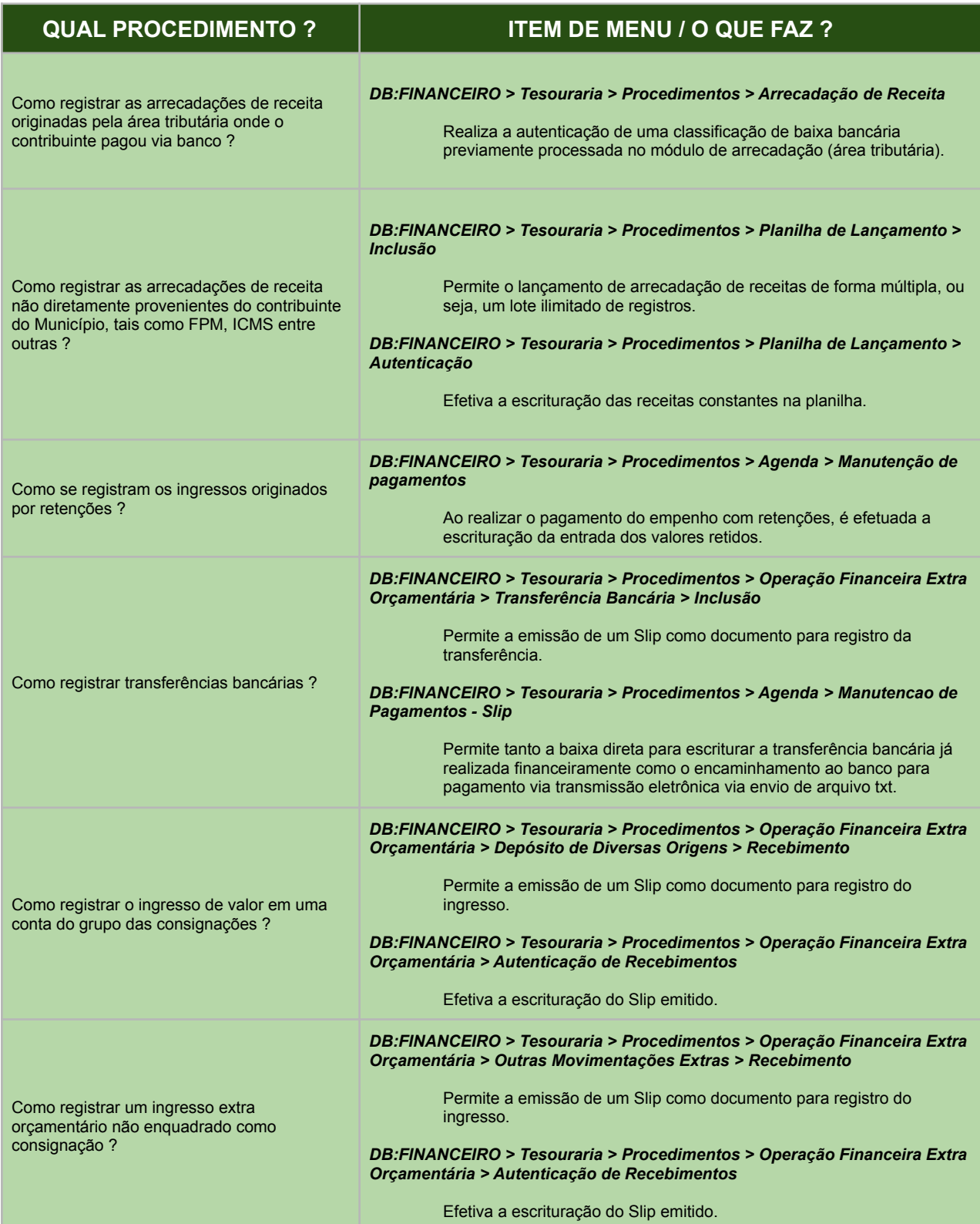

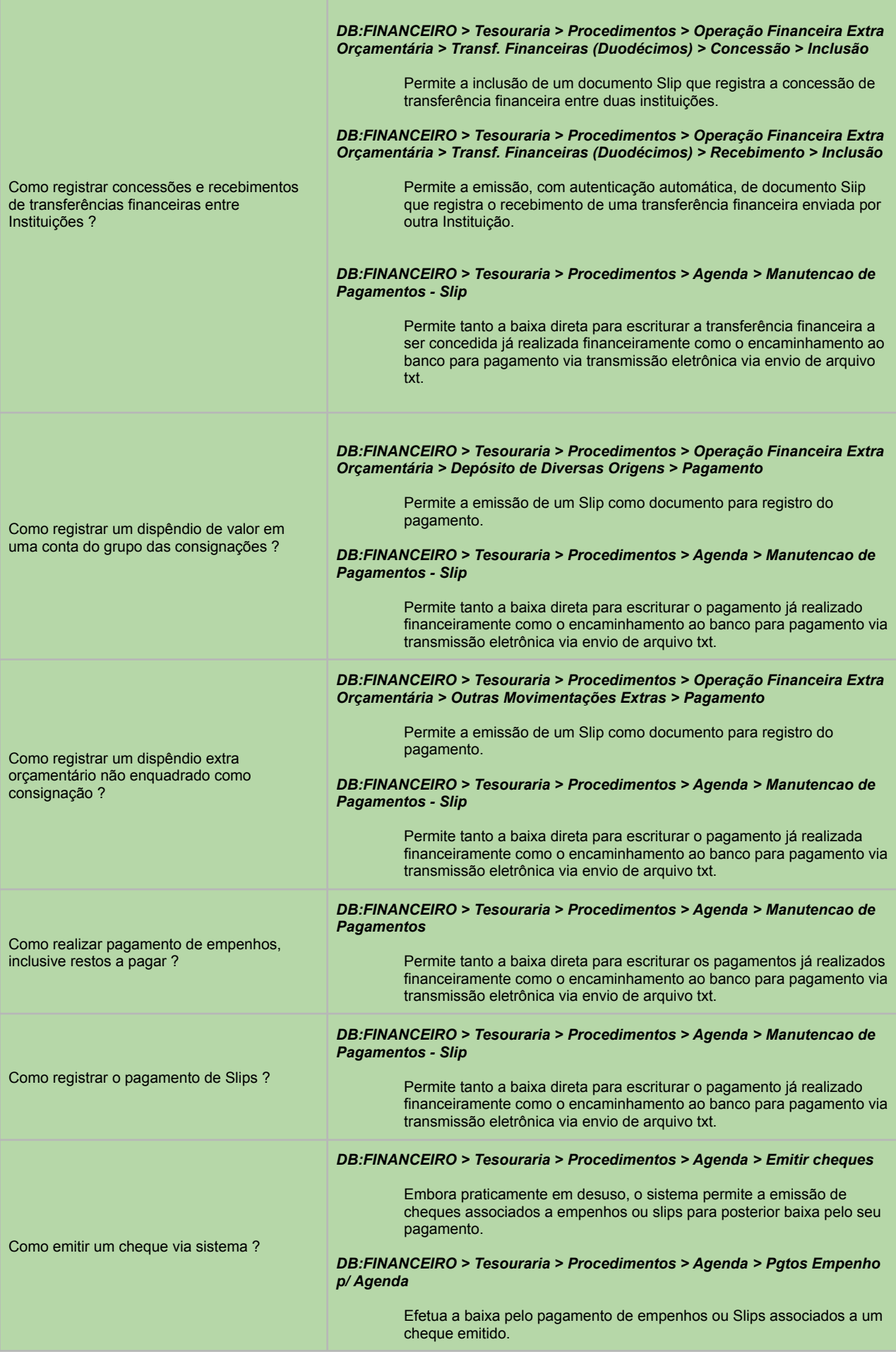

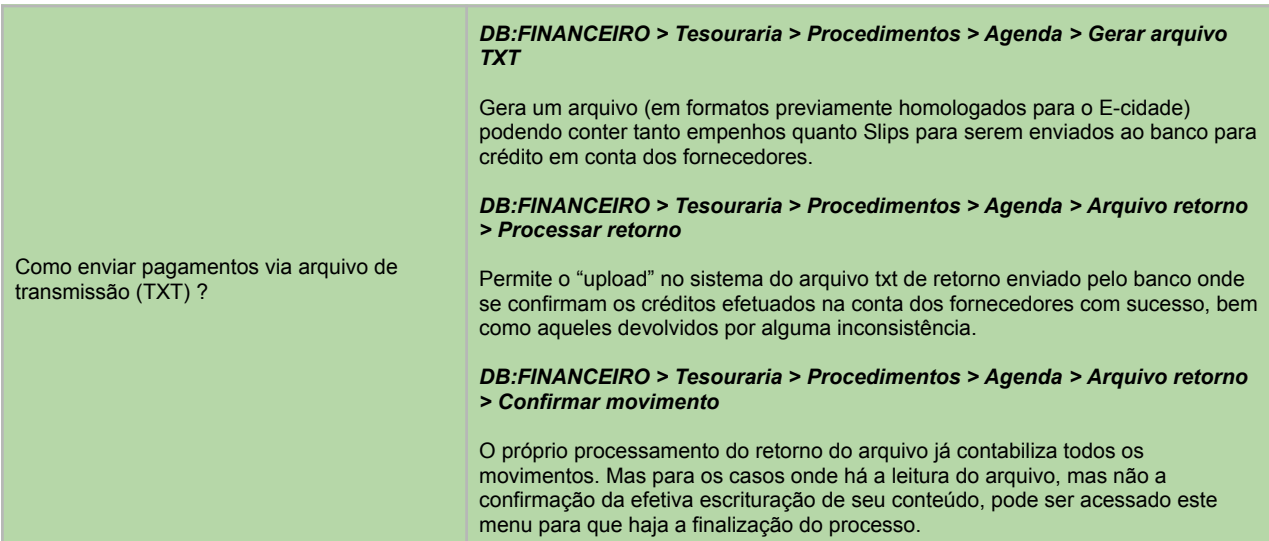

# **CONSULTAS E RELATÓRIOS PRINCIPAIS DA TESOURARIA**

O módulo de Tesouraria é dotado de dezenas de relatórios. Muitos deles são compartilhados com a área de tributos. Aqui vamos elencar aqueles mais elementares e importantes no trabalho dos usuários.

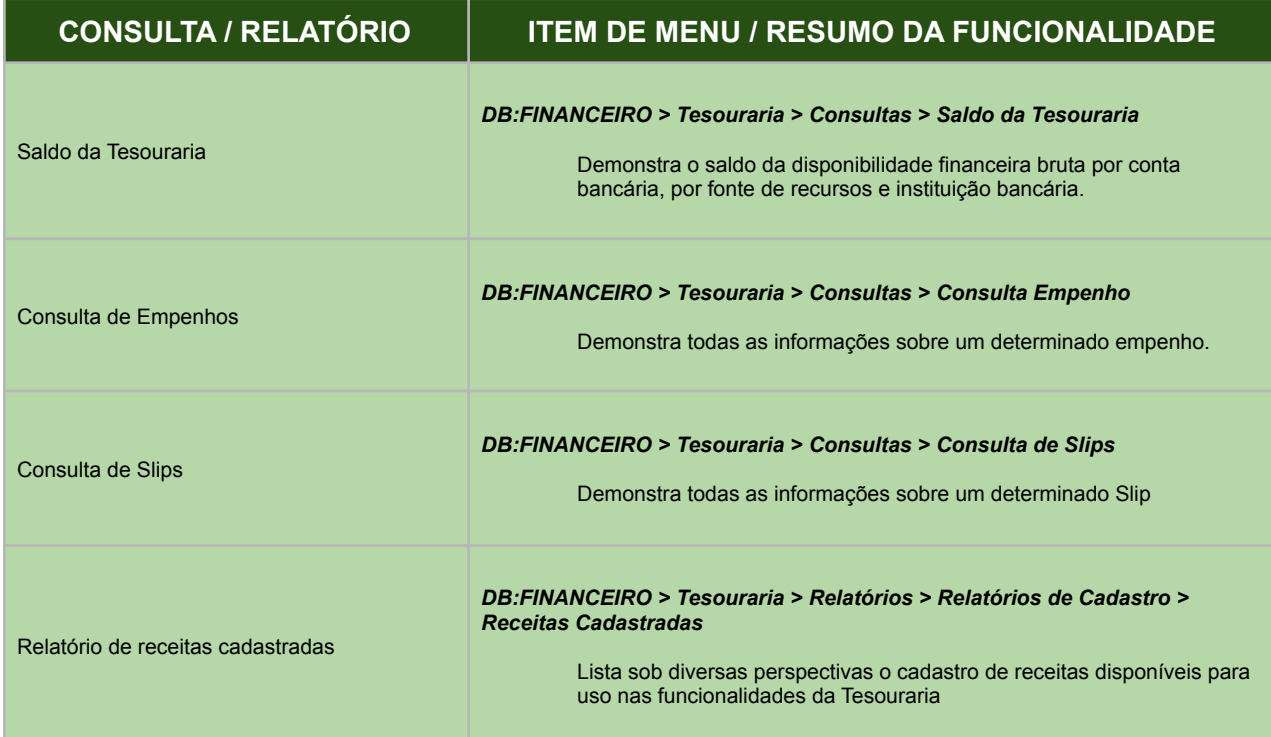

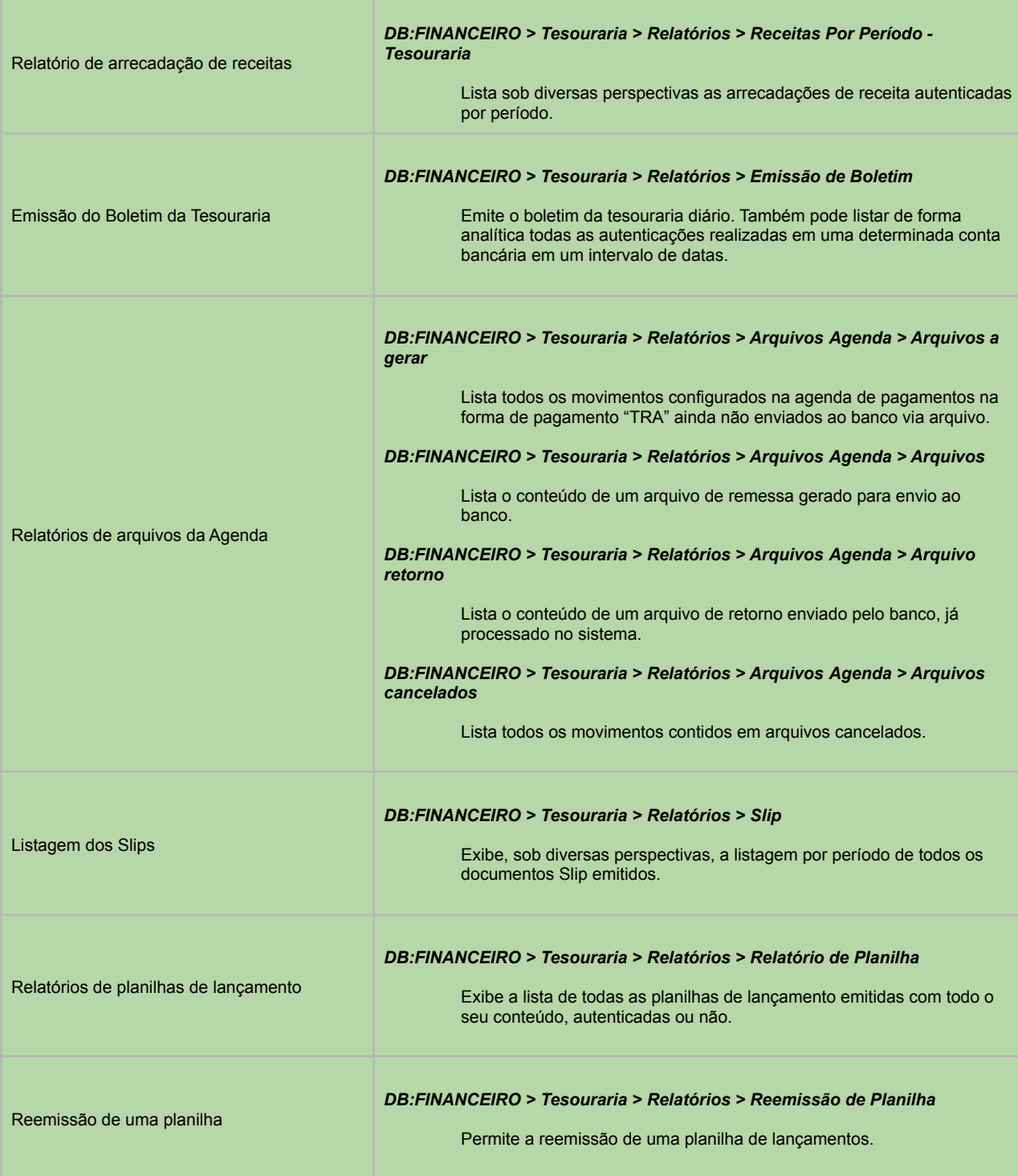

Estas são as principais características do módulo de tesouraria para o uso cotidiano de seus usuários.

A partir de agora, será exibida uma segunda seção deste trabalho. Trata-se de um anexo que demonstrará uma sequência de imagens com instruções sobre as opções mais relevantes de cada funcionalidade.

# **ANEXOS - TESOURARIA EM IMAGENS**

# *Manutenção dos Cadastros - Contas Bancárias*

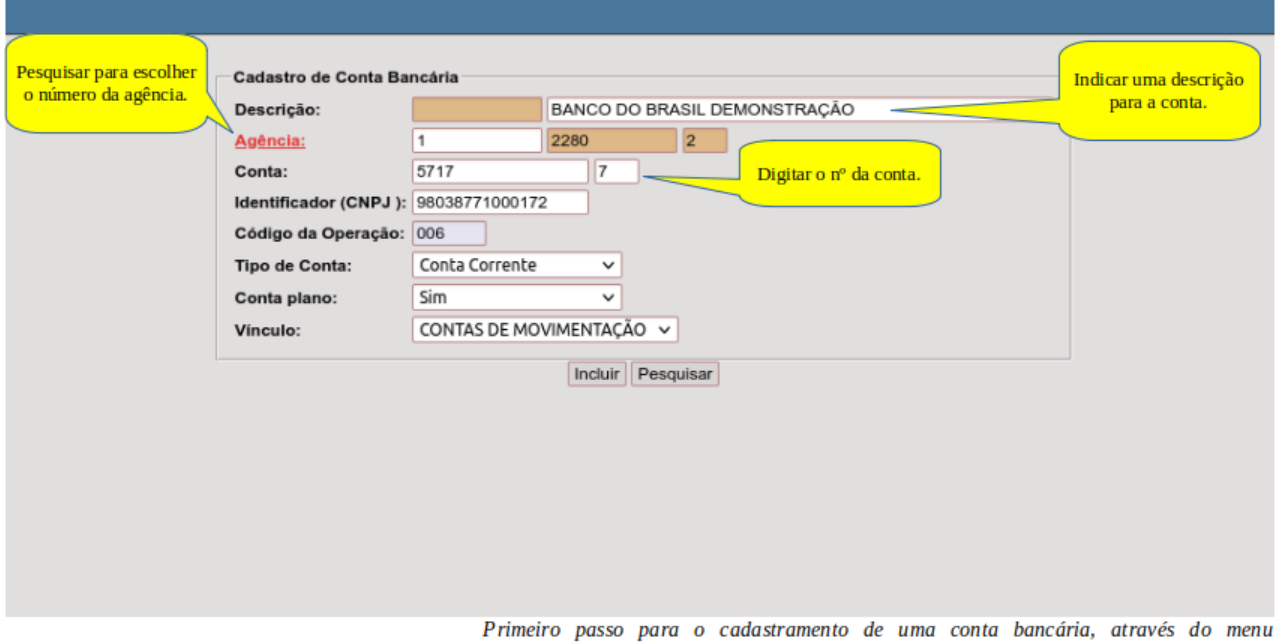

"DB:FINANCEIRO > Tesouraria > Cadastros > Contas > Contas Bancarias > Inclusão"

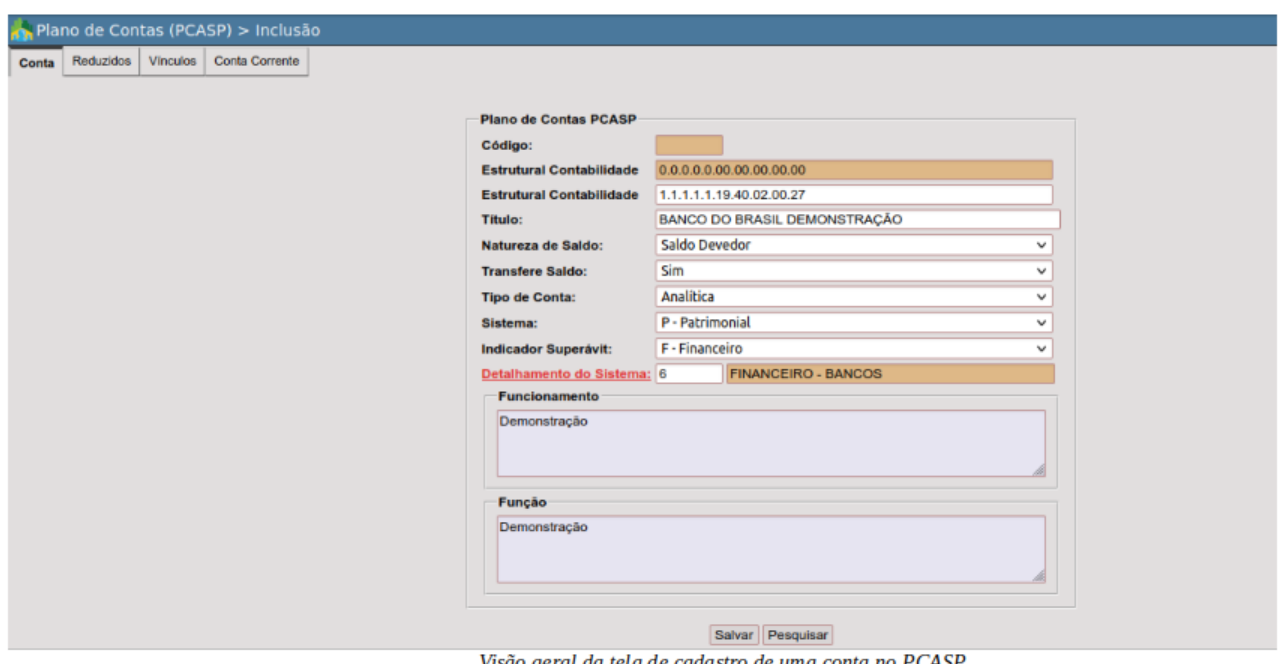

Visão geral da tela de cadastro de uma conta no PCASP.

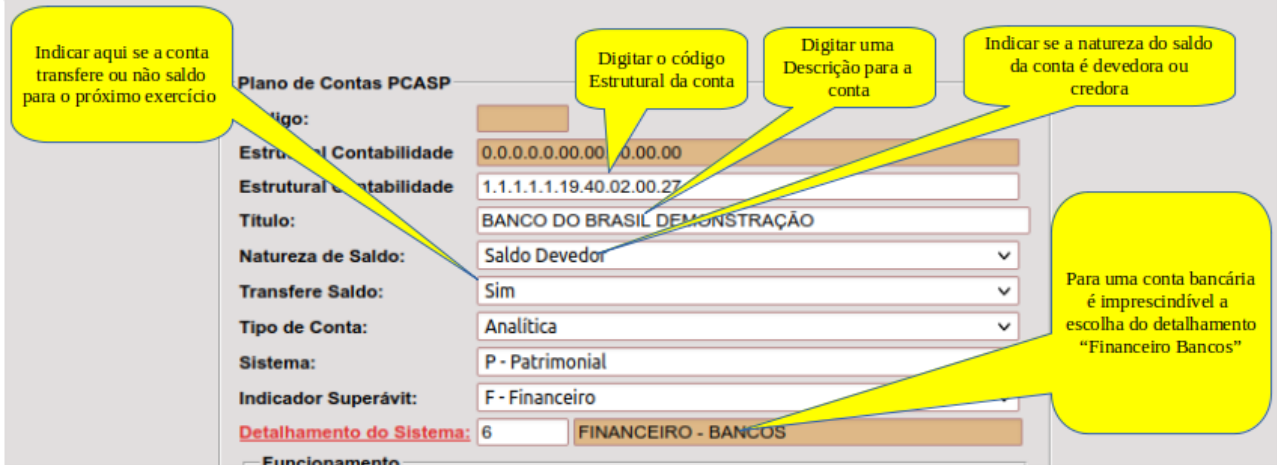

Demonstração dos campo da aba "Conta" no cadastramento de uma conta bancária.

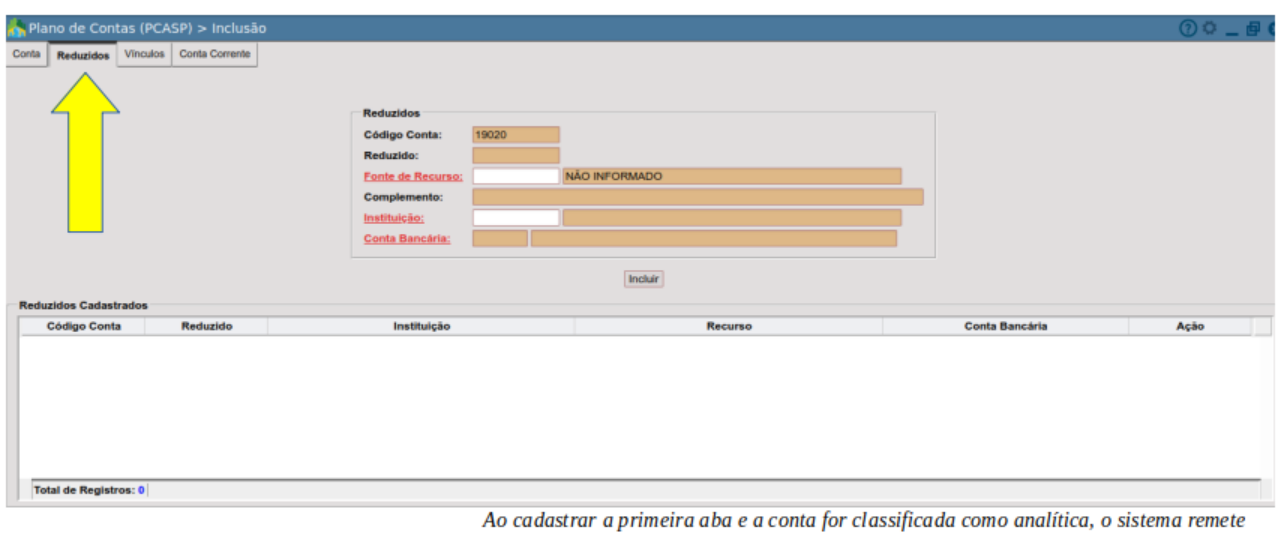

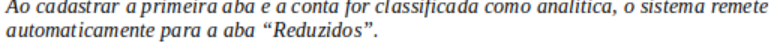

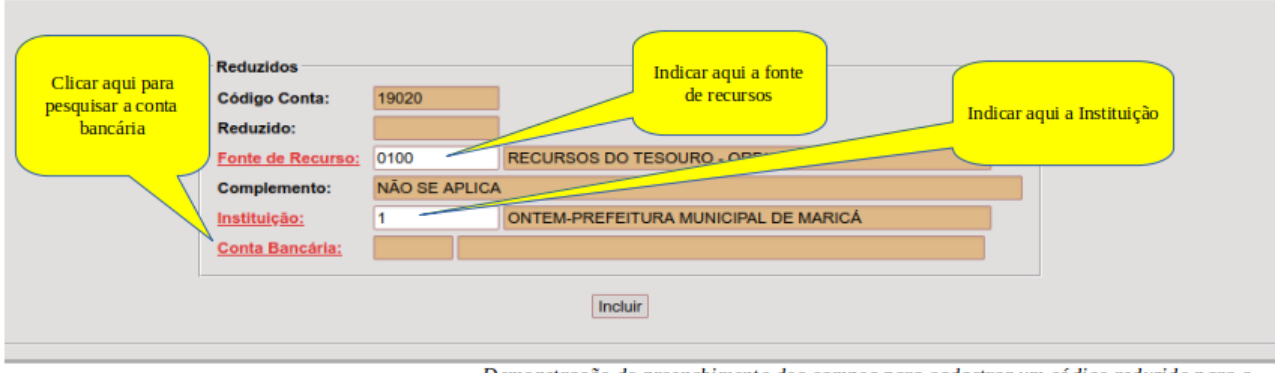

Demonstração do preenchimento dos campos para cadastrar um código reduzido para a conta.

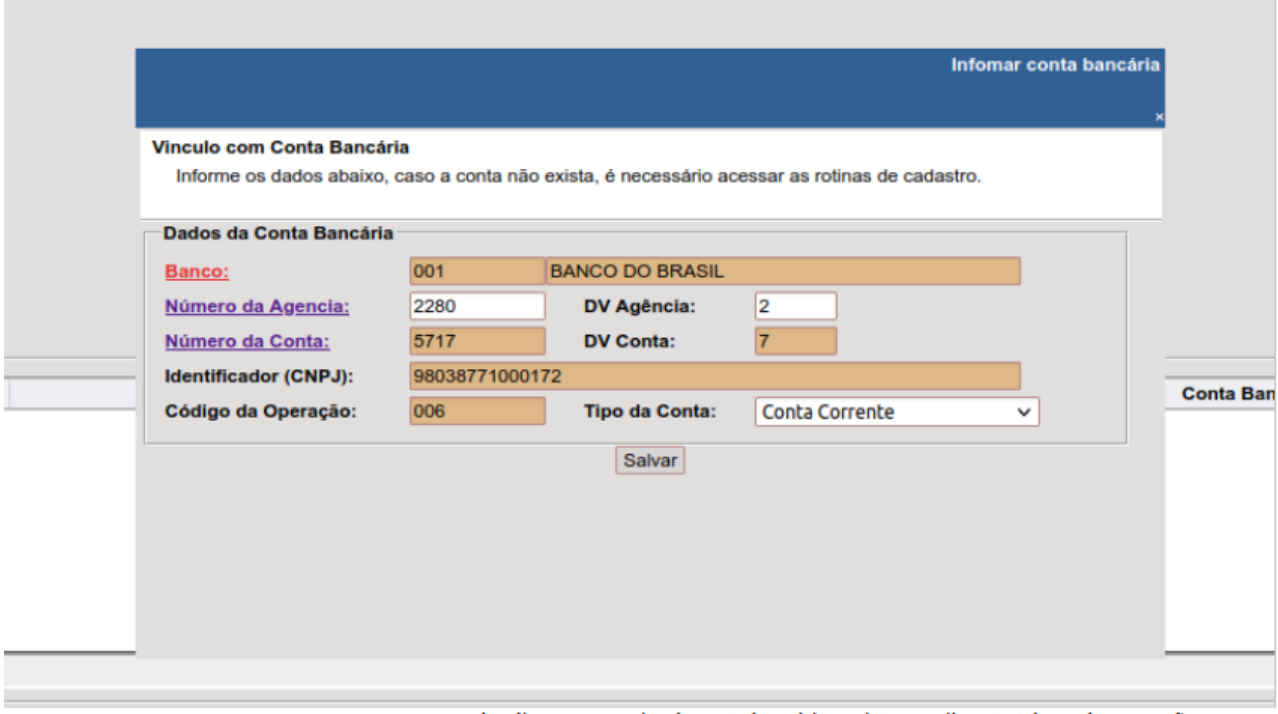

Ao clicar na pesquisa da conta bancária, o sistema exibe esta tela, onde constarão os campos para pesquisa. No nosso exemplo, selecionamos a conta cadastrada previamente<br>na Tesouraria.

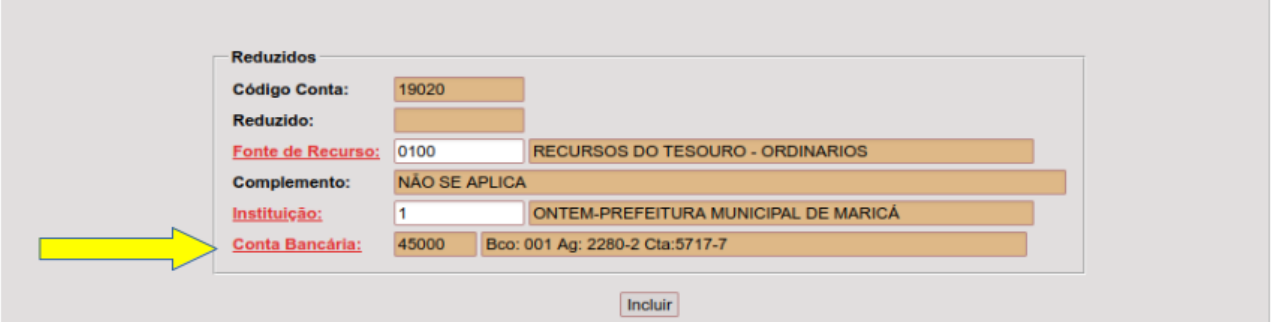

Ao salvar a conta, o registro é preenchido como na imagem. Basta salvar o registro clicando no botão "Incluir". Neste momento, o sistema grava automaticamente a conta no cadastro de contas da tesouraria e de contas pagadoras para uso na agenda de pagamentos.

# *Manutenção dos Cadastros - Receitas*

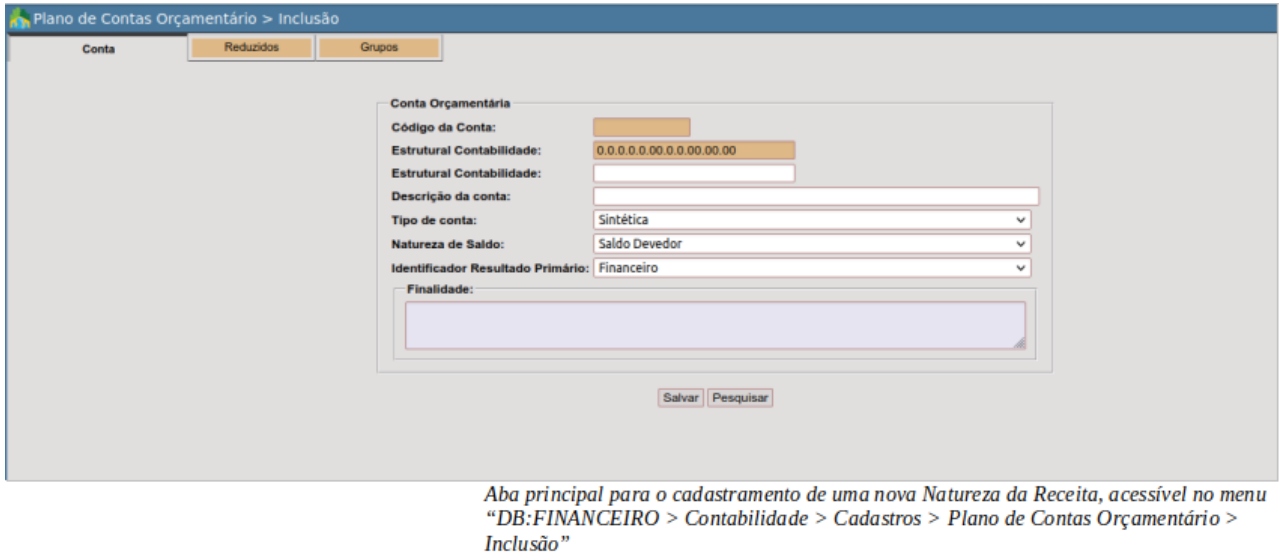

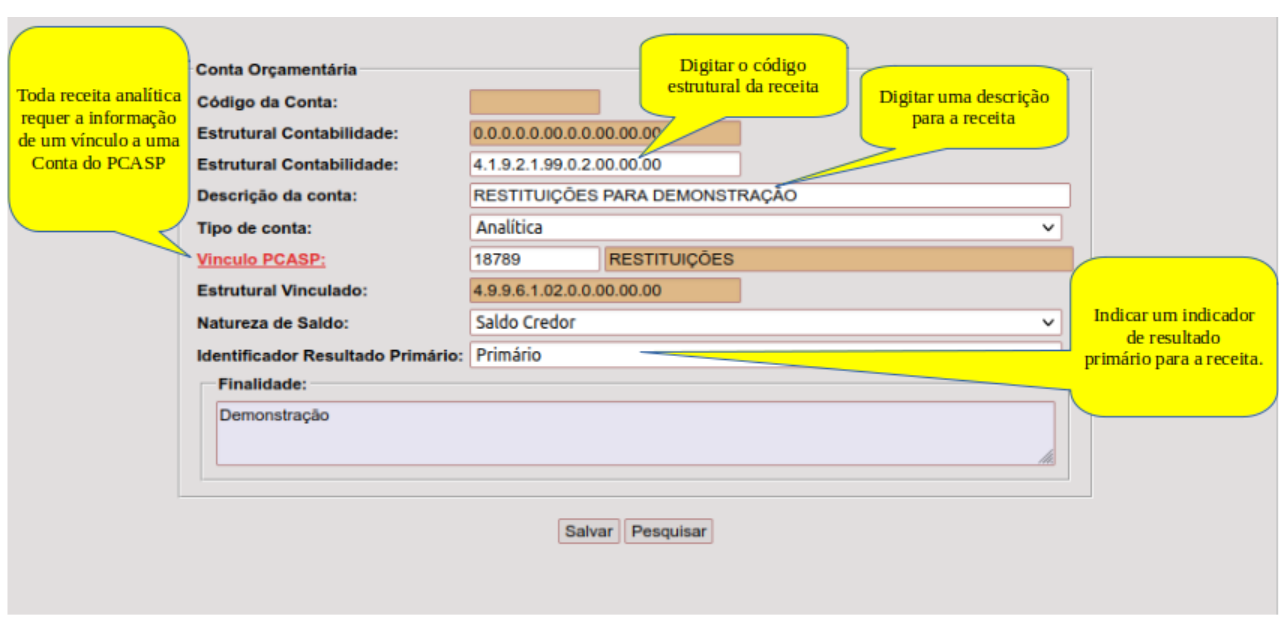

Preenchimento dos campos para a inclusão de uma nova Natureza da Receita.

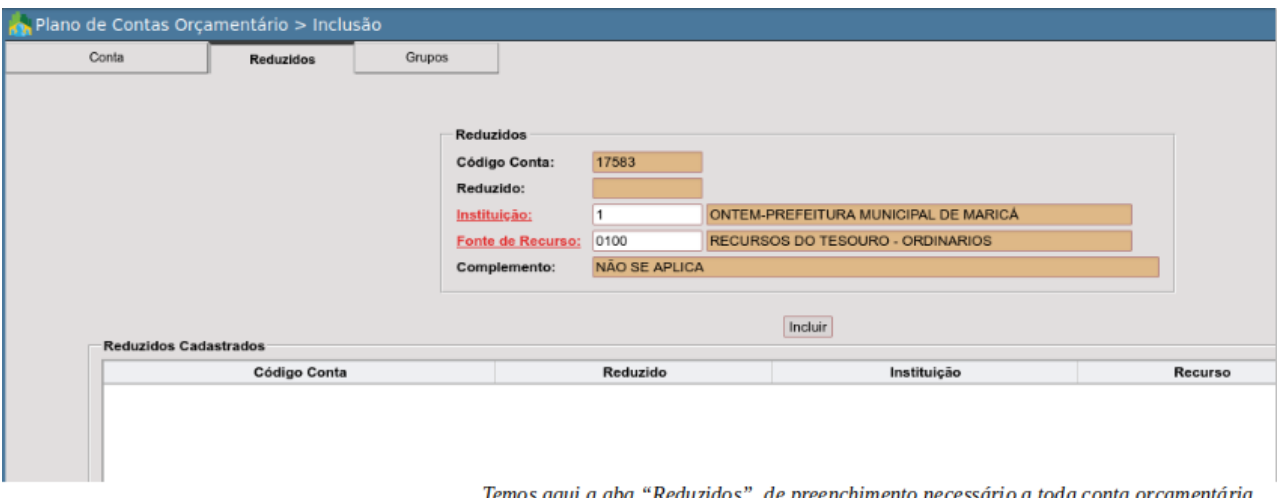

Temos aqui a aba "Reduzidos", de preenchimento necessário a toda conta orçamentária<br>analítica. Aqui preenchemos instituição e fonte de recursos.

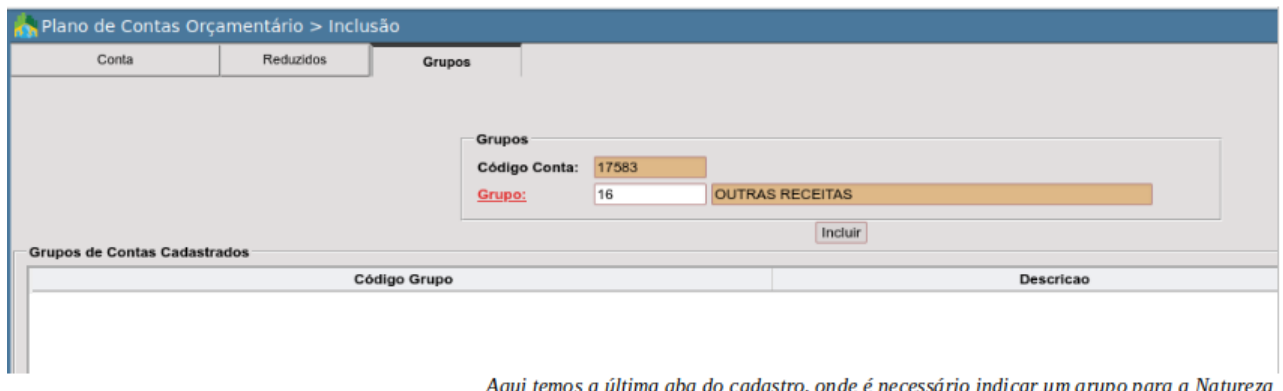

Aqui temos a última aba do cadastro, onde é necessário indicar um grupo para a Natureza da Receita. Salvo raras exceções, o grupo indicado é o 16.

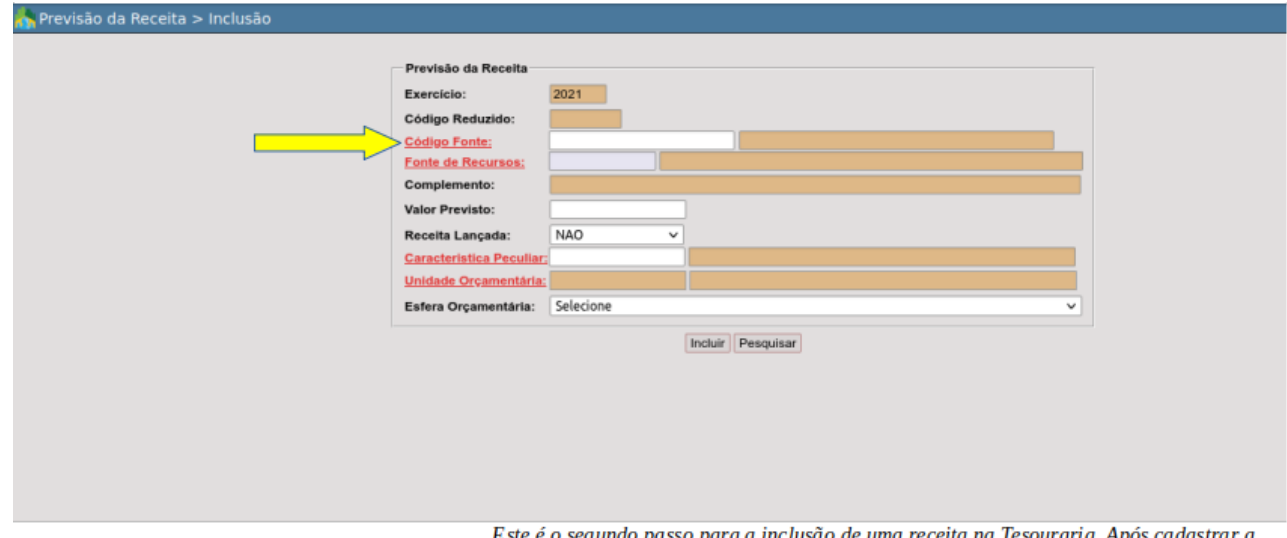

Este é o segundo passo para a inclusão de uma receita na Tesouraria. Após cadastrar a Este e o segundo passo para a inclusão de uma receita na Tesouraria. Após cadastrar<br>natureza da receita na Contabilidade, deve-se acessar o menu "DB:FINANCEIRO ><br>Orçamento > Procedimentos > Previsão da Receita > Inclusão "

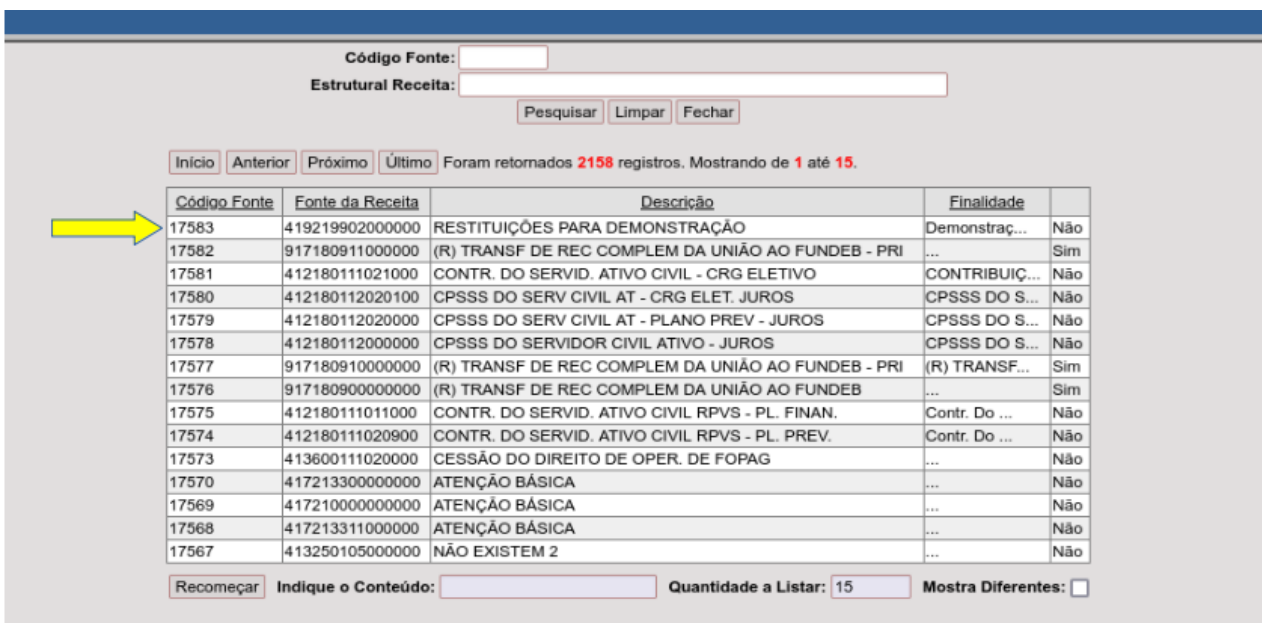

Ao clicar no link, basta pesquisar usando a navegação e os filtros disponíveis, selecionando a NR desejada.

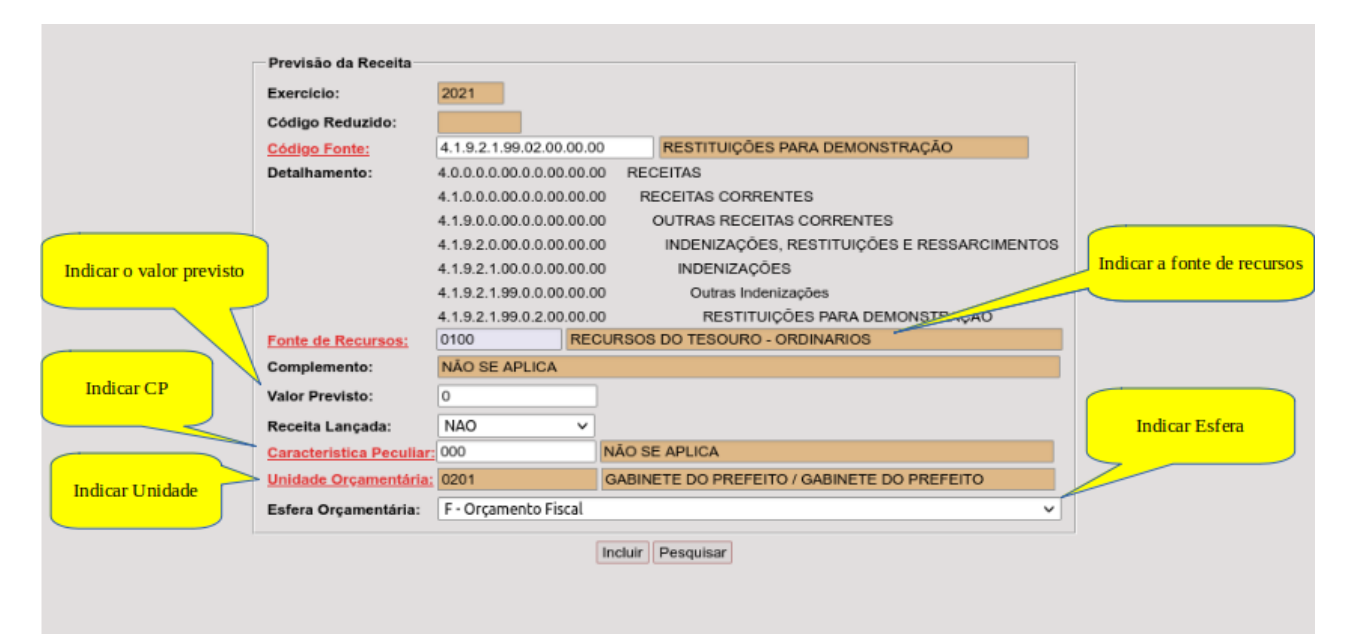

Após selecionar a NR, basta preencher os demais campos e incluir. A partir dai, a receita estará disponível no Orçamento e passará a constar no Balancete da Receita.

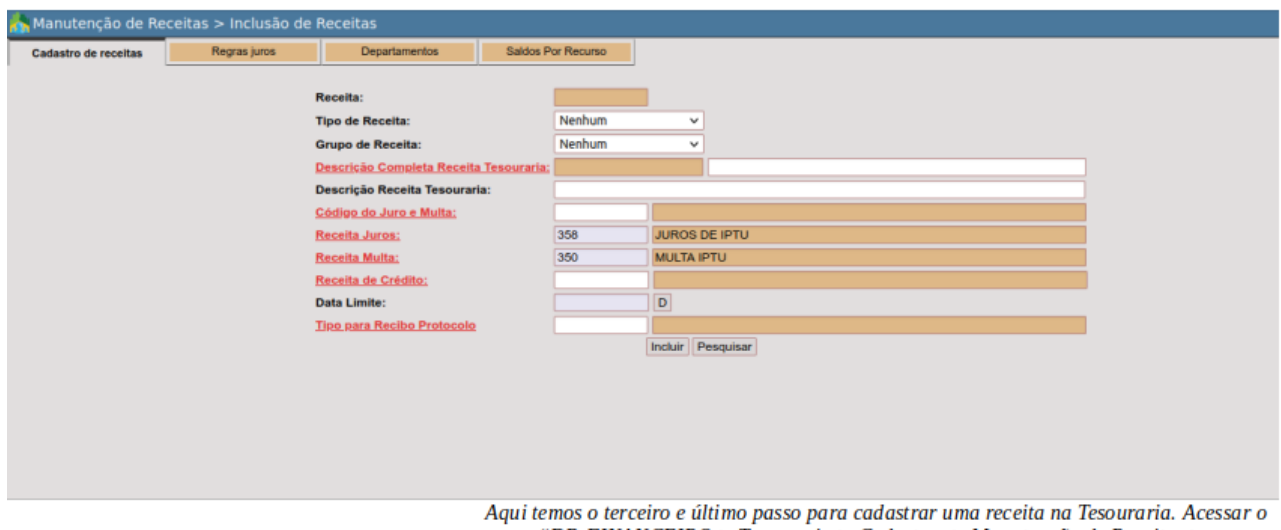

menu "DB:FINANCEIRO > Tesouraria > Cadastros > Manutenção de Receitas > Inclusão de Receitas".

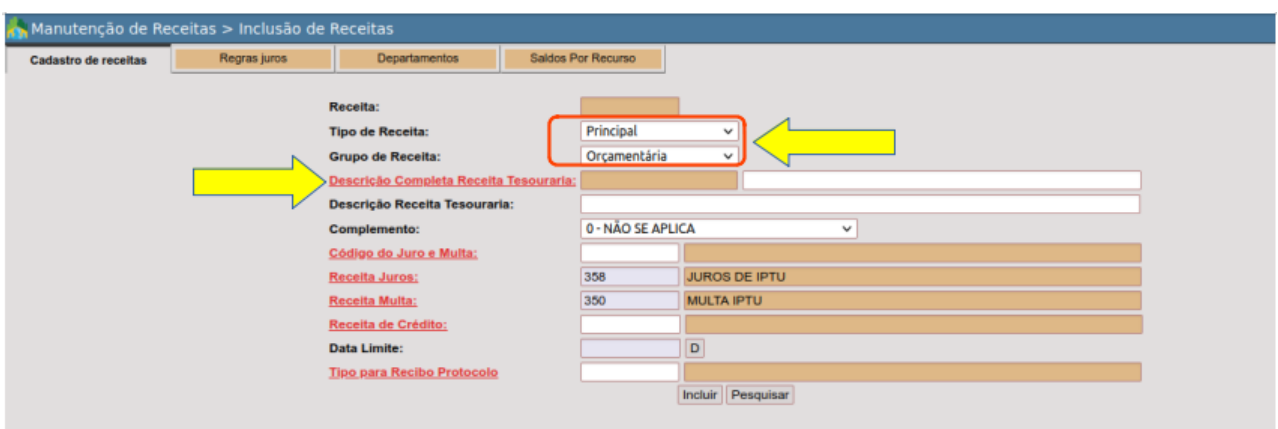

Após preencher os primeiros campos destacados, será preciso pesquisar a receita. A escolha do grupo de receita "Orçamentária", fará com que a função de busca disponibilize apenas as receitas constantes no Orçamento do exer

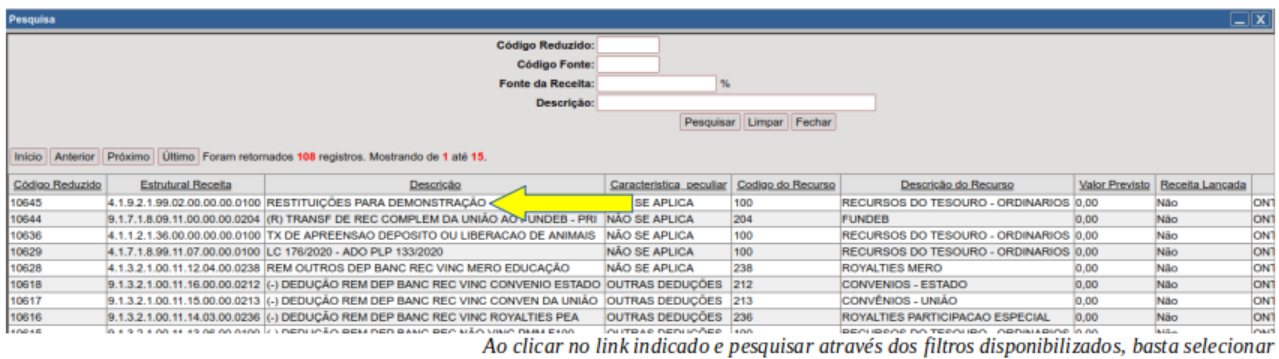

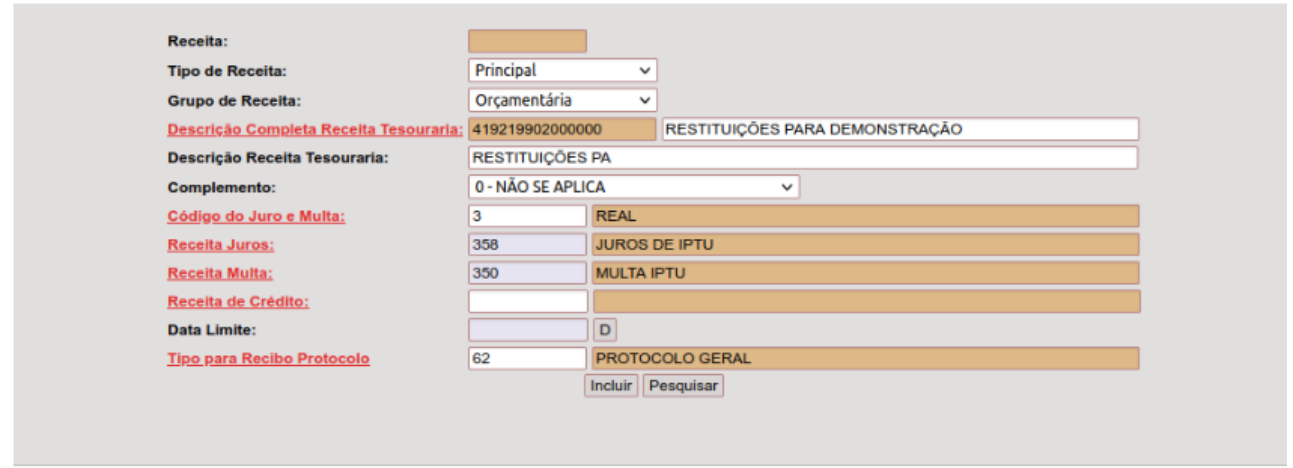

Os demais campos após a inclusão da receita são de uso exclusivo da área tributária.<br>Destes, o único obrigatório se refere a informação do "Código do Juro e Multa".

## Arrecadação da Receita - Baixas de Banco

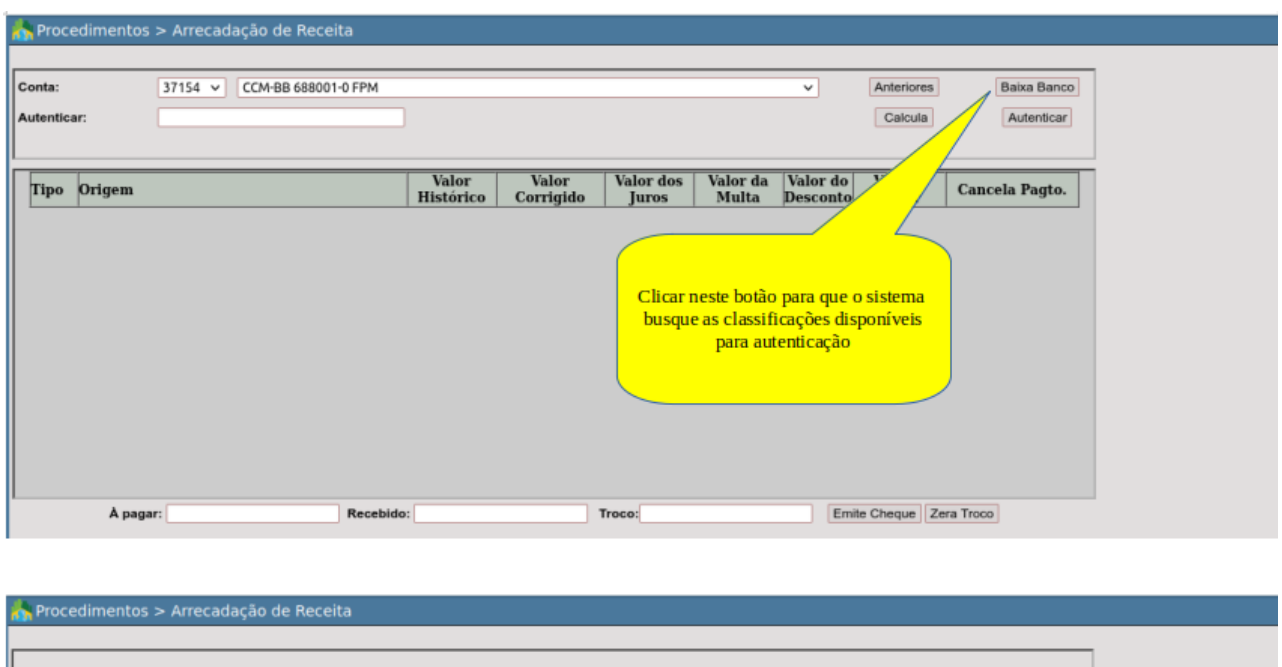

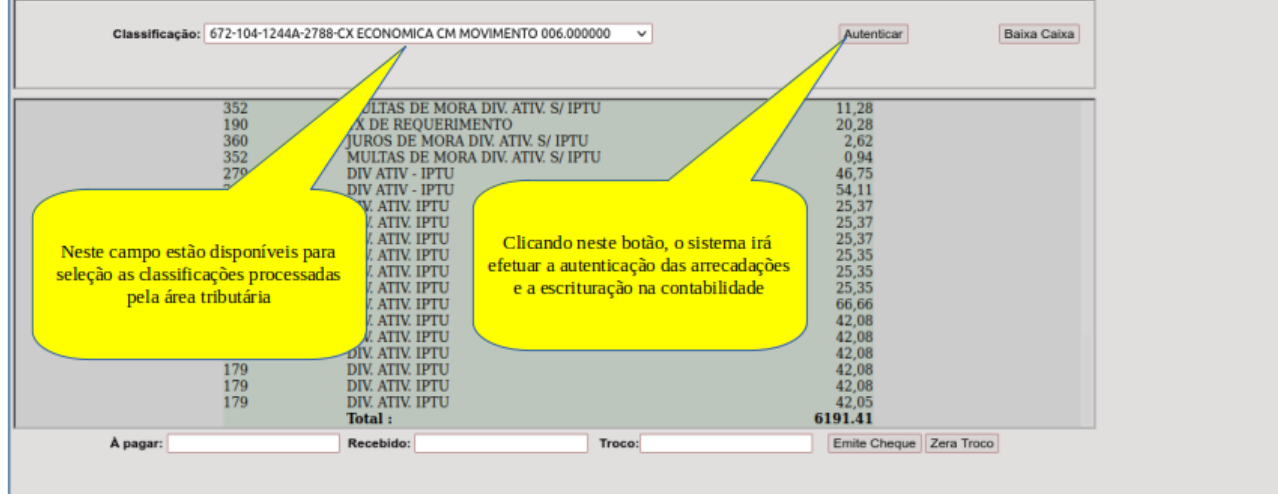

## Arrecadação da Receita - Planilhas de lançamento

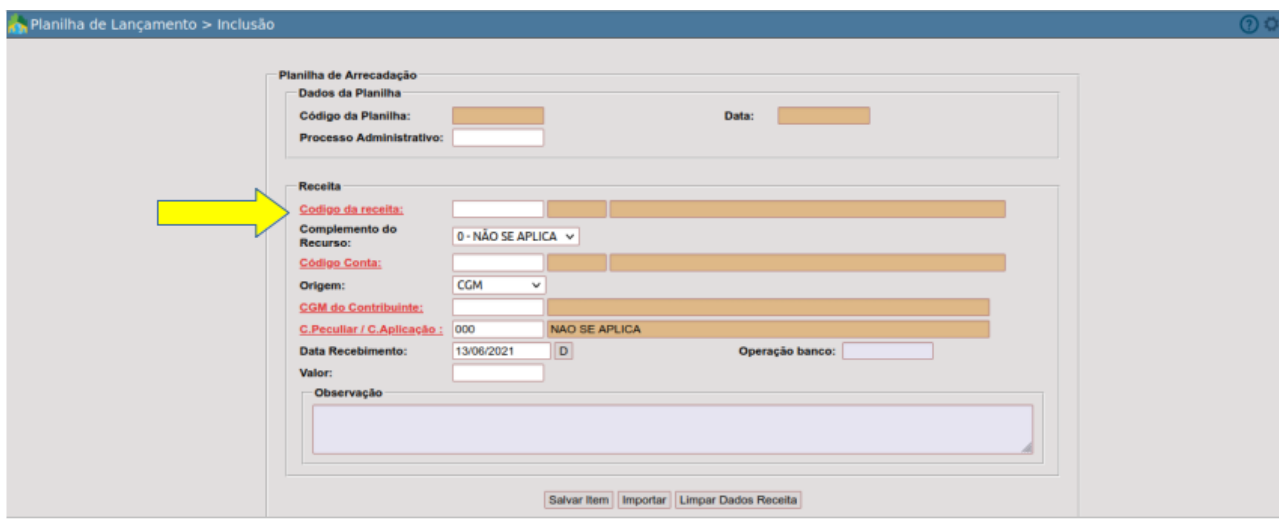

Acessando o menu "DB:FINANCEIRO > Tesouraria > Procedimentos > Planilha de Lançamento > Inclusão", o primeiro passo é selecionar a receita desejada.

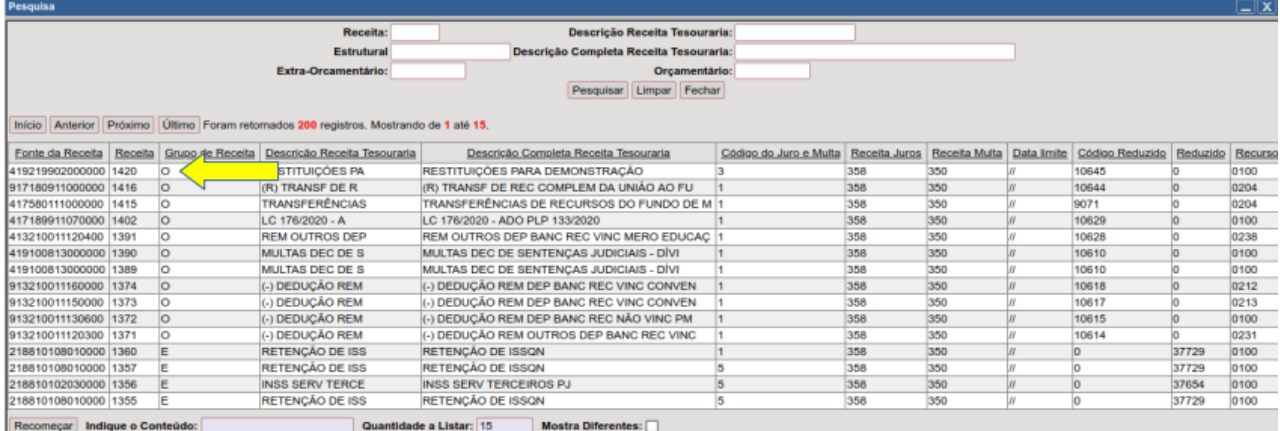

Selecionar, usando os filtros disponíveis para pesquisa, a receita desejada.

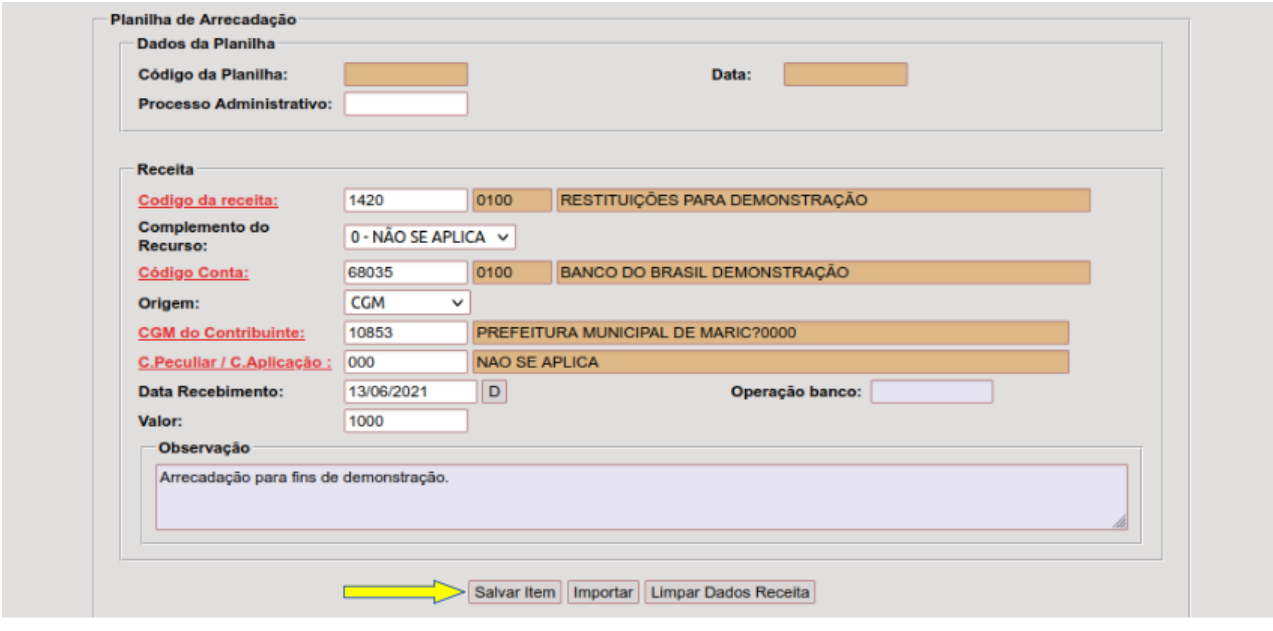

Após selecionar a receita e, da mesma forma, a conta bancária, basta revisar os demais campos que serão preenchidos automaticamente, digitar o valor e clicar no botão "Salvar Item".

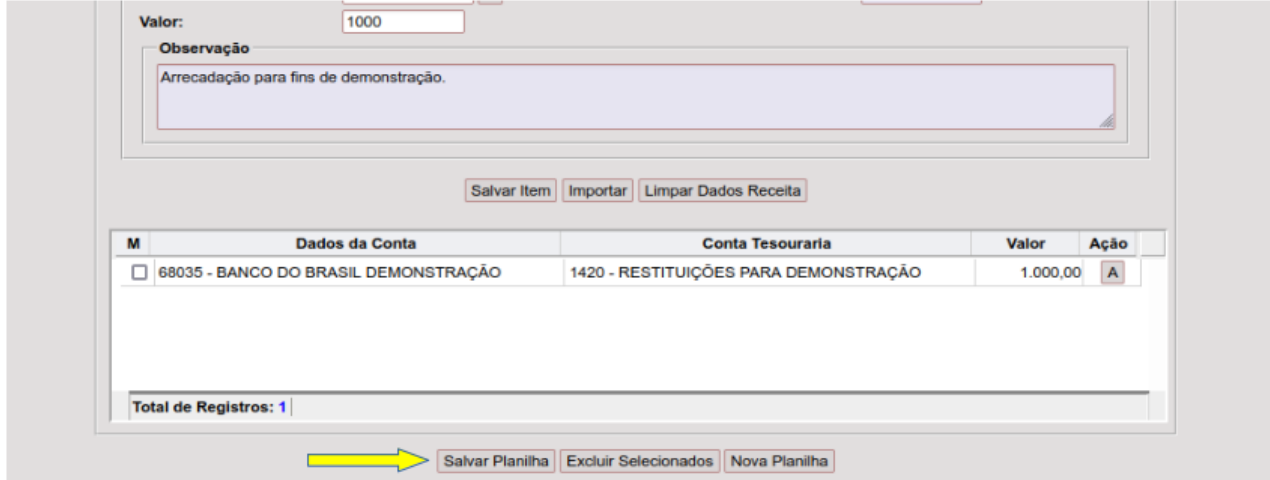

Ao salvar o item, ficará neste quadro, disponível para alteração ou mesmo exclusão. Ao concluir a inclusão de todos os itens, basta clicar no botão "Salvar Planilha".

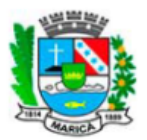

**ONTEM-PREFEITURA MUNICIPAL DE MARICÁ** RUA ALVARES DE CASTRO, 346 **MARICA - RJ** 2126372055 - CNPJ: 29.131.075/0001-93

PLANILHA DE RECEITAS

www.marica.rj.gov.br

#### Planilha Caixa: 13747

#### Data: 13/06/2021

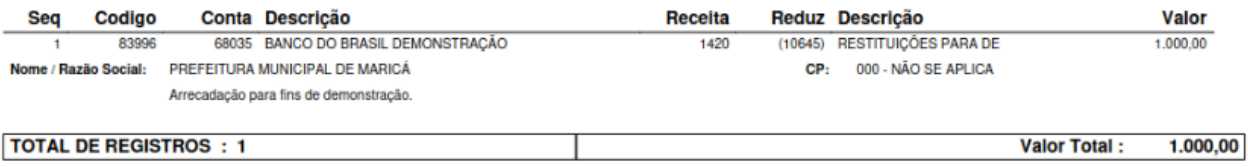

Ao salvar, o sistema emitirá em PDF a planilha.

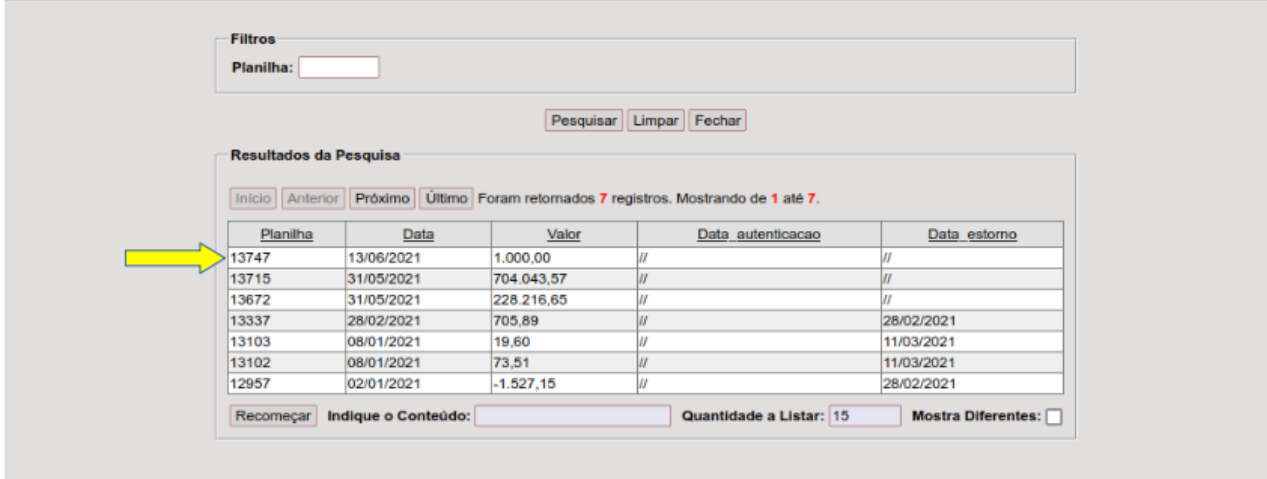

O próximo passo após a inclusão de uma planilha é a sua autenticação. Só assim os Virtuales de una primita e a sua direttação. So assim os<br>valores serão escriturados na Contabilidade. Ao acessar o menu "DB:FINANCEIRO ><br>Tesouraria > Procedimentos > Planilha de Lançamento > Autenticação", será aberta a<br>te

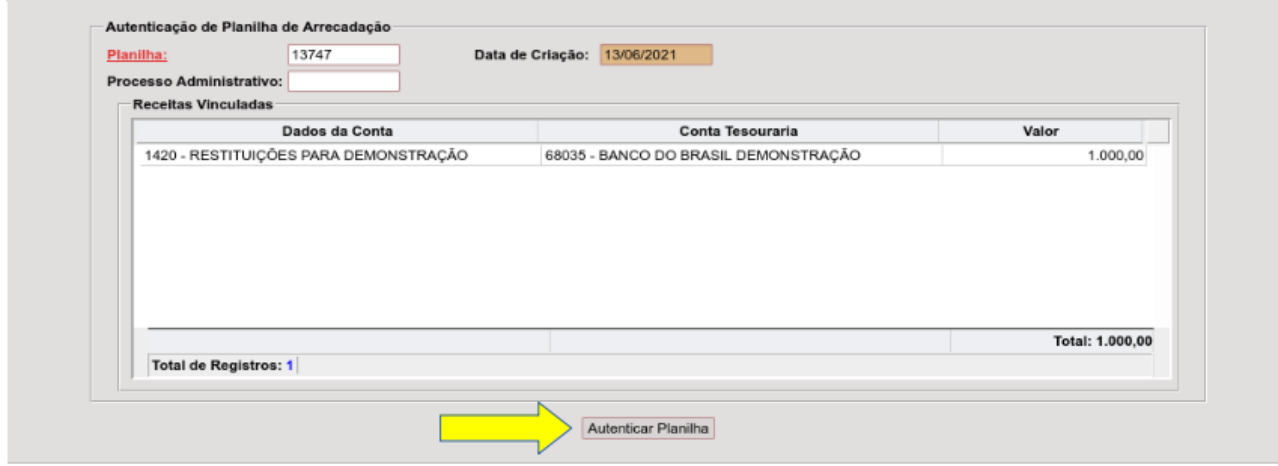

Após a seleção, o sistema exibe os itens e, para concluir a operação, basta clicar no botão "Autenticar Planilha".

#### *Concessão de Transferências Financeiras*

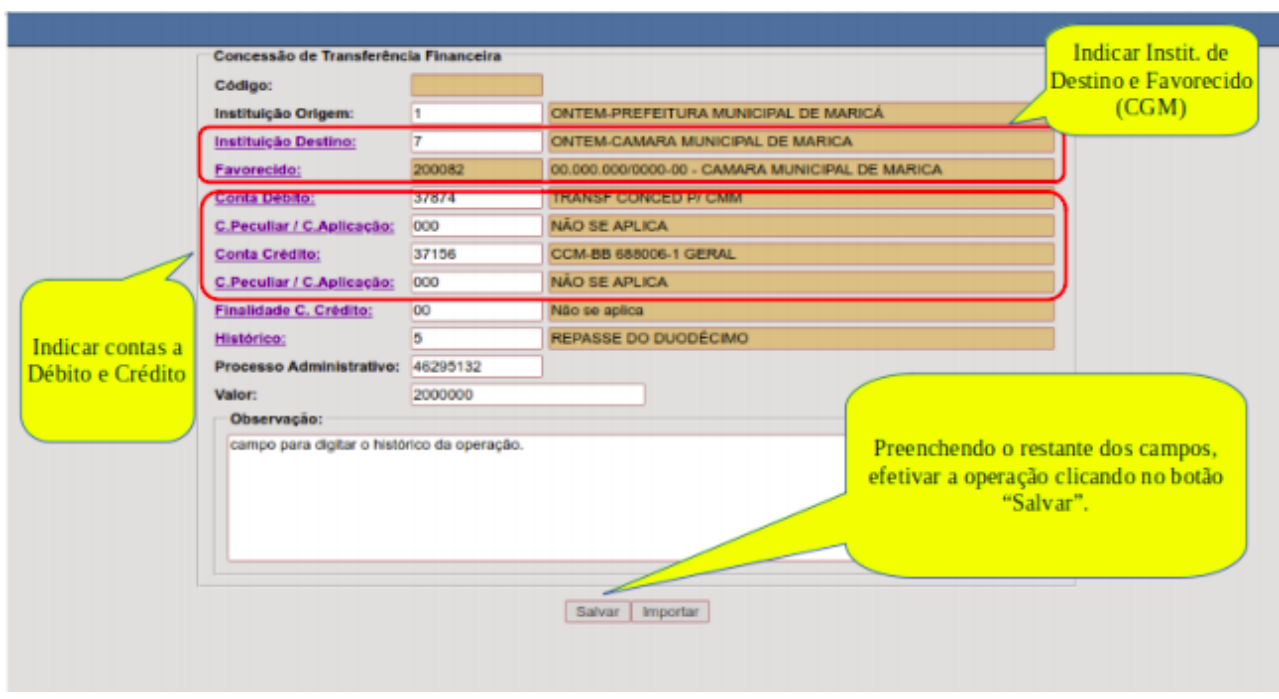

*"DB:FINANCEIRO > Tesouraria > Procedimentos > Operação Financeira Extra Orçamentária > Transf. Financeiras (Duodécimos) > Concessão > Inclusão".*

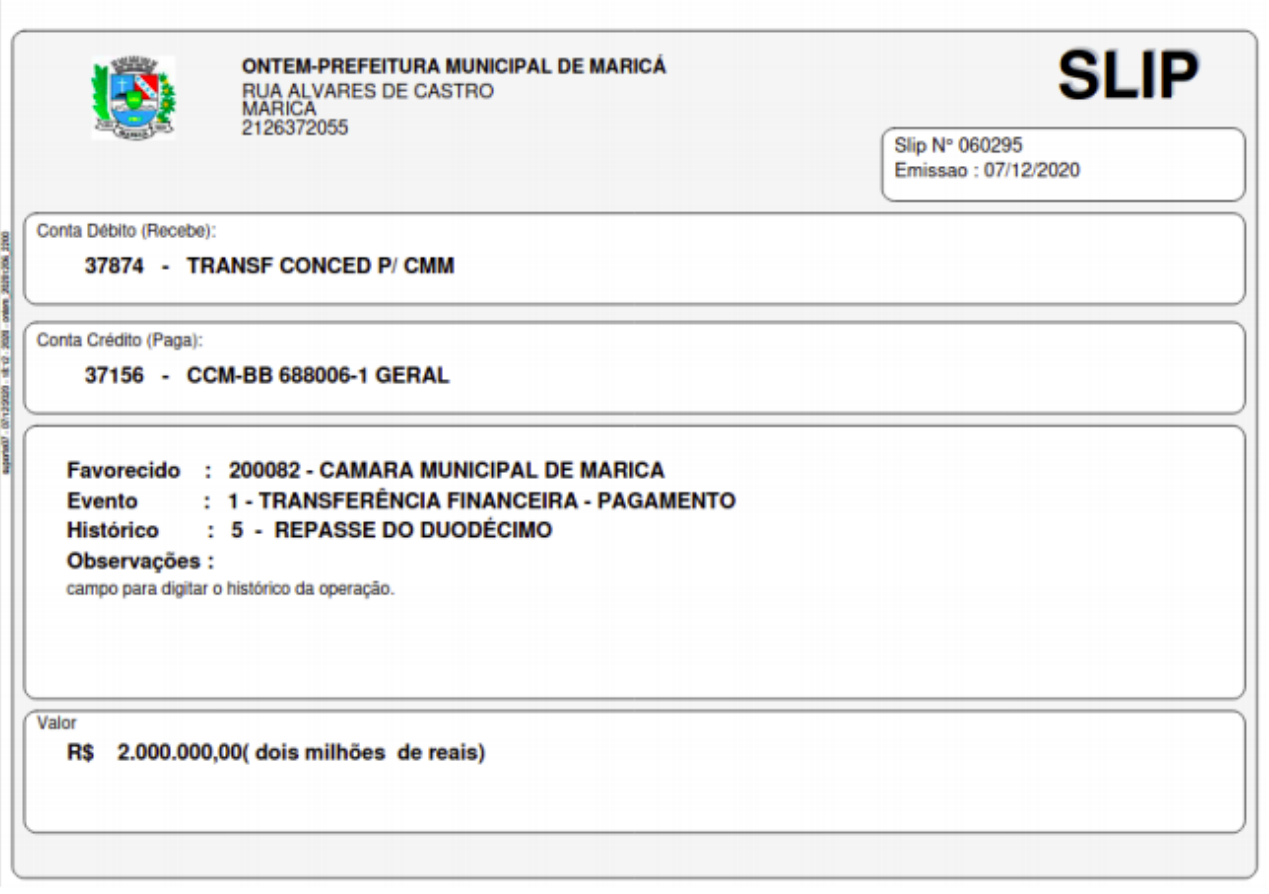

Exemplo de emissão de um Slip de Transferência Concedida.

## *Recebimento de Transferências Financeiras*

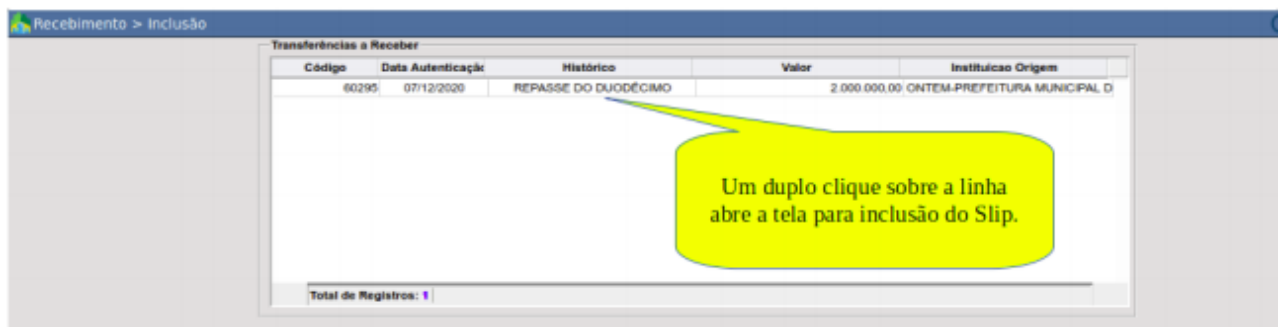

*"DB:FINANCEIRO > Tesouraria > Procedimentos > Operação Financeira Extra Orçamentária > Transf. Financeiras (Duodécimos) > Recebimento > Inclusão".*

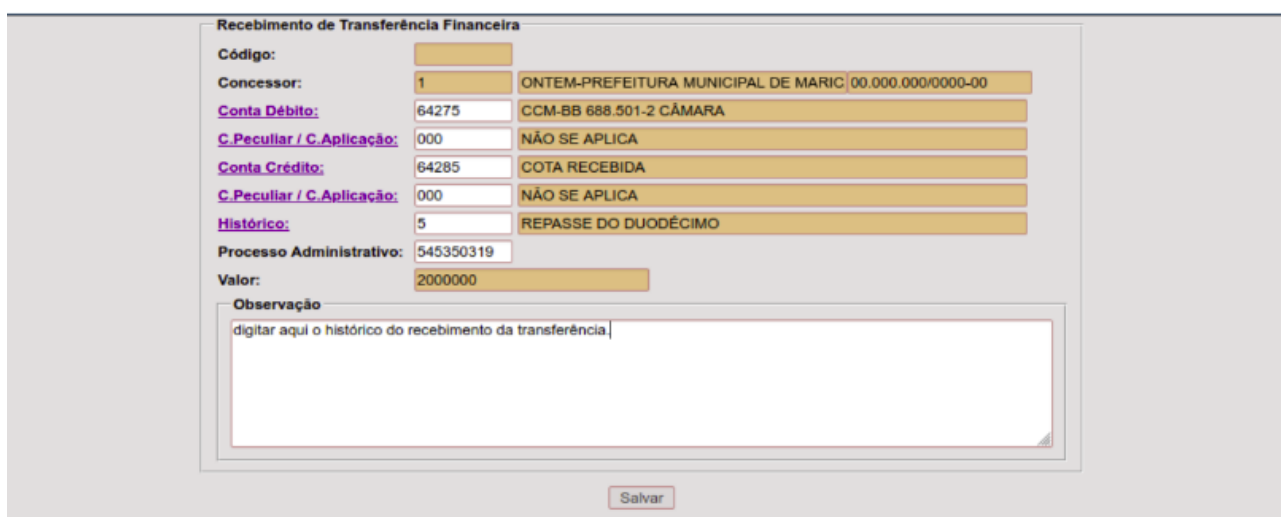

*Clicando no registro, o sistema evolui para esta tela, onde basta completar os campos e salvar. A autenticação nesta operação é automática.*

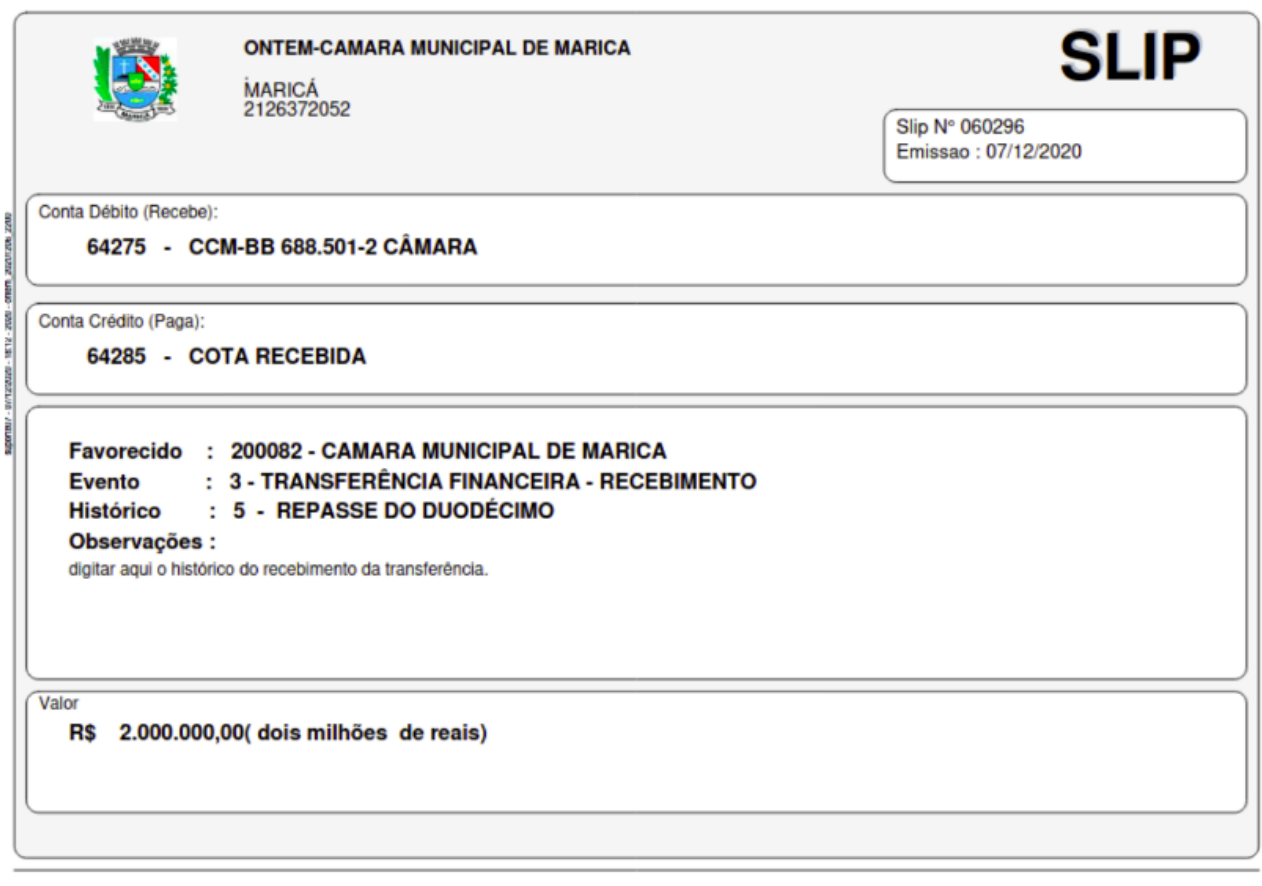

Exemplo de emissão de um Slip de Transferência Recebida.

## *Transferências Bancárias*

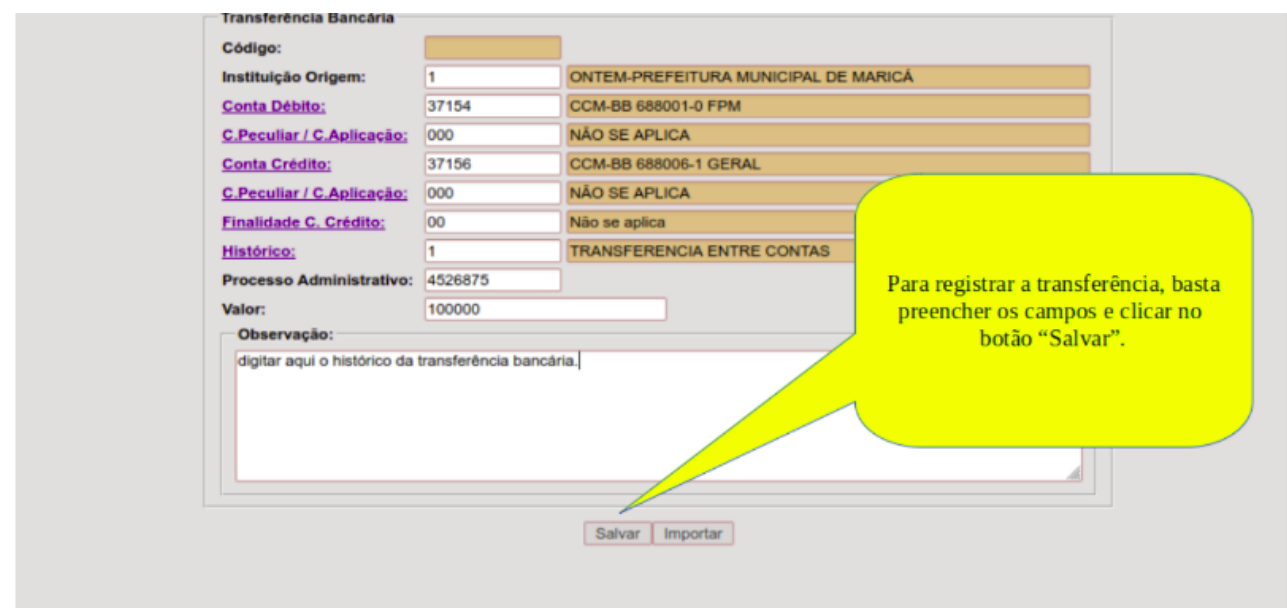

*"DB:FINANCEIRO > Tesouraria >Procedimentos > Operação Financeira Extra Orçamentária > Transferência Bancária > Inclusão".*

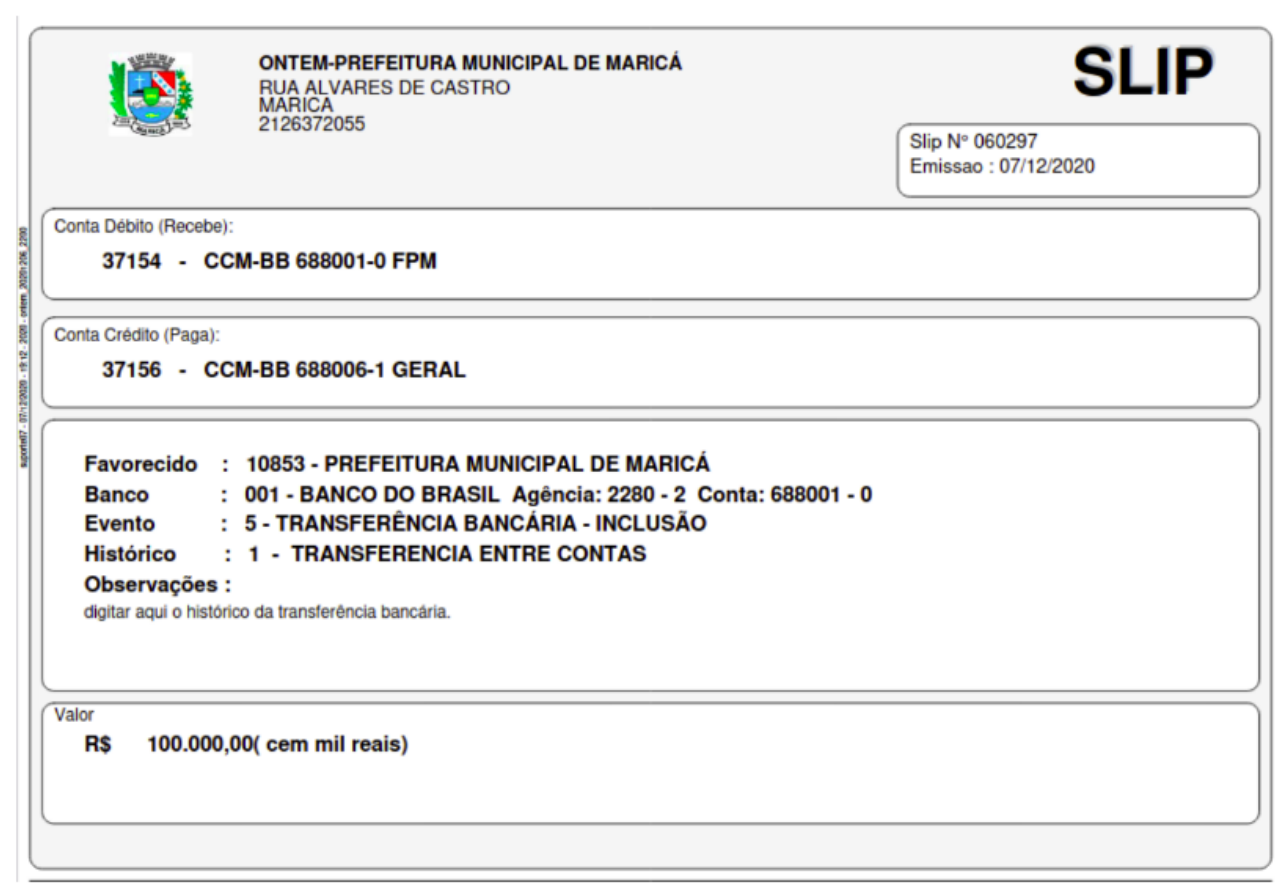

# Recebimento de "DDO" e Outras Operações Extra Orçamentárias

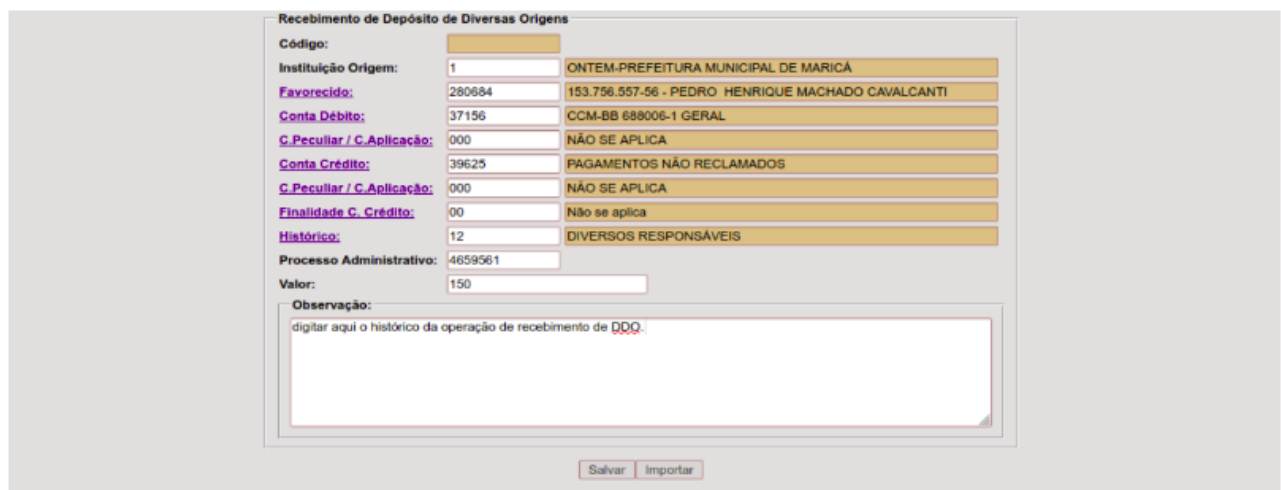

Tela de inclusão de um Slip para registro de recebimento de DDO.

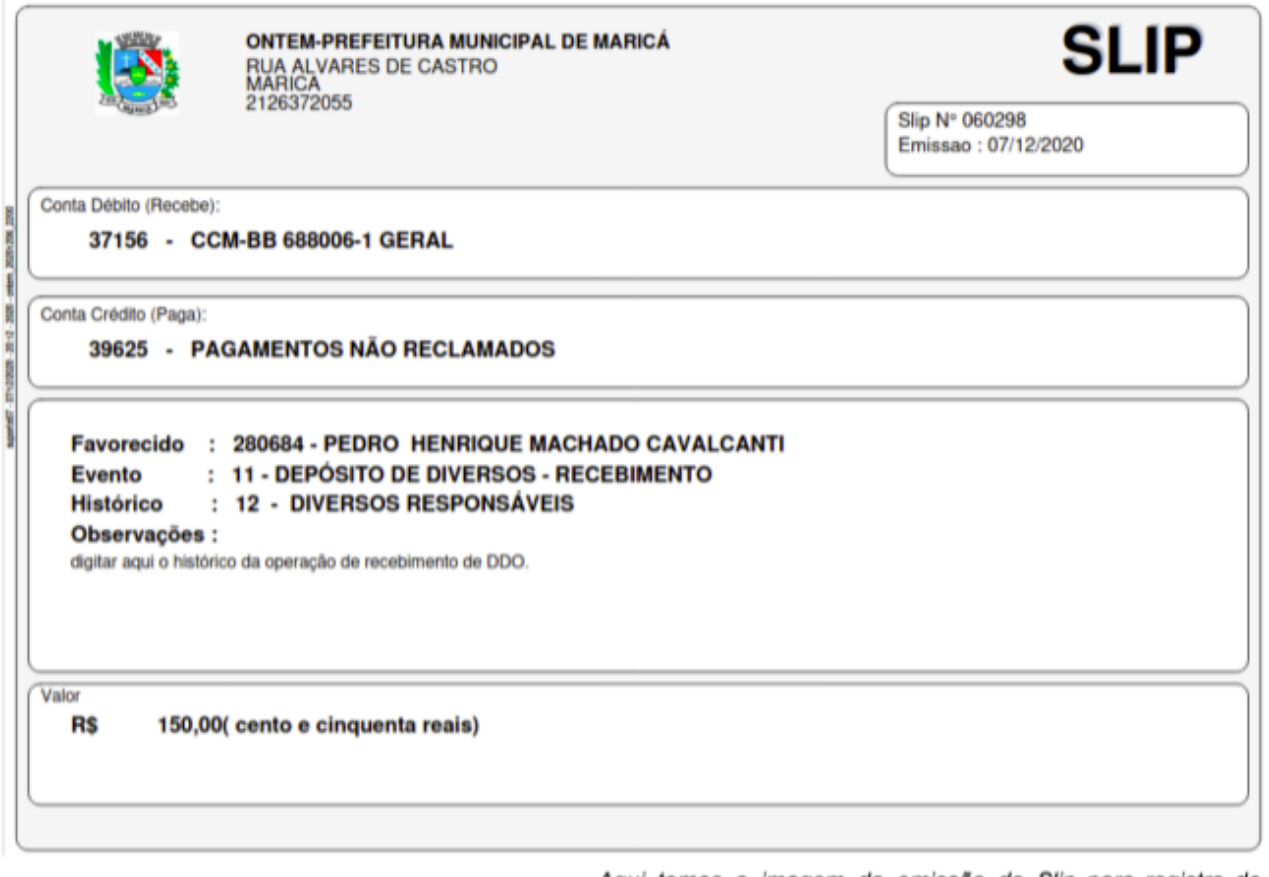

Aqui temos a imagem da emissão do Slip para registro de recebimento de DDO.

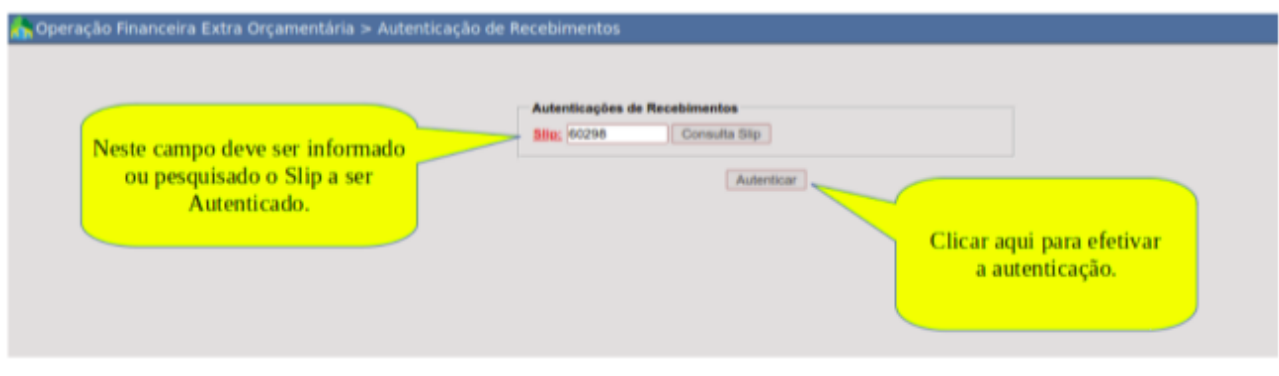

*Aqui temos a tela de autenticação de recebimentos, através do menu "DB:FINANCEIRO > Tesouraria > Procedimentos > Operação Financeira Extra Orçamentária > Autenticação de Recebimentos".*

## *Pagamento de "DDO" e Outras Operações Extra Orçamentárias*

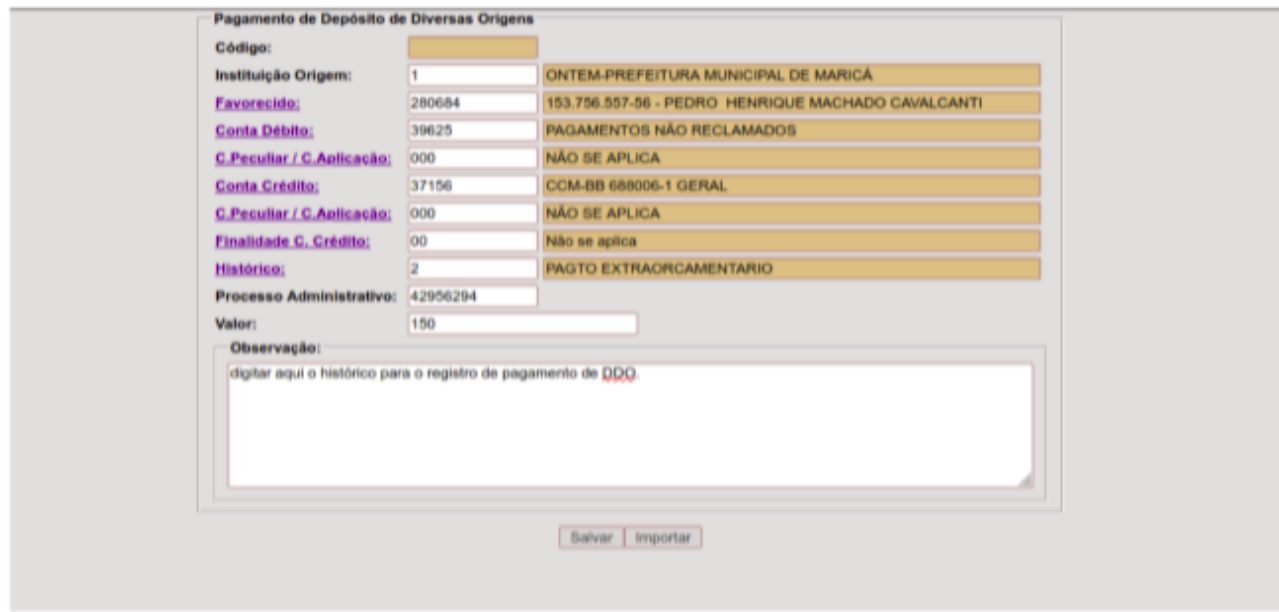

Tela de inclusão de um Slip para registro de pagamento de DDO.

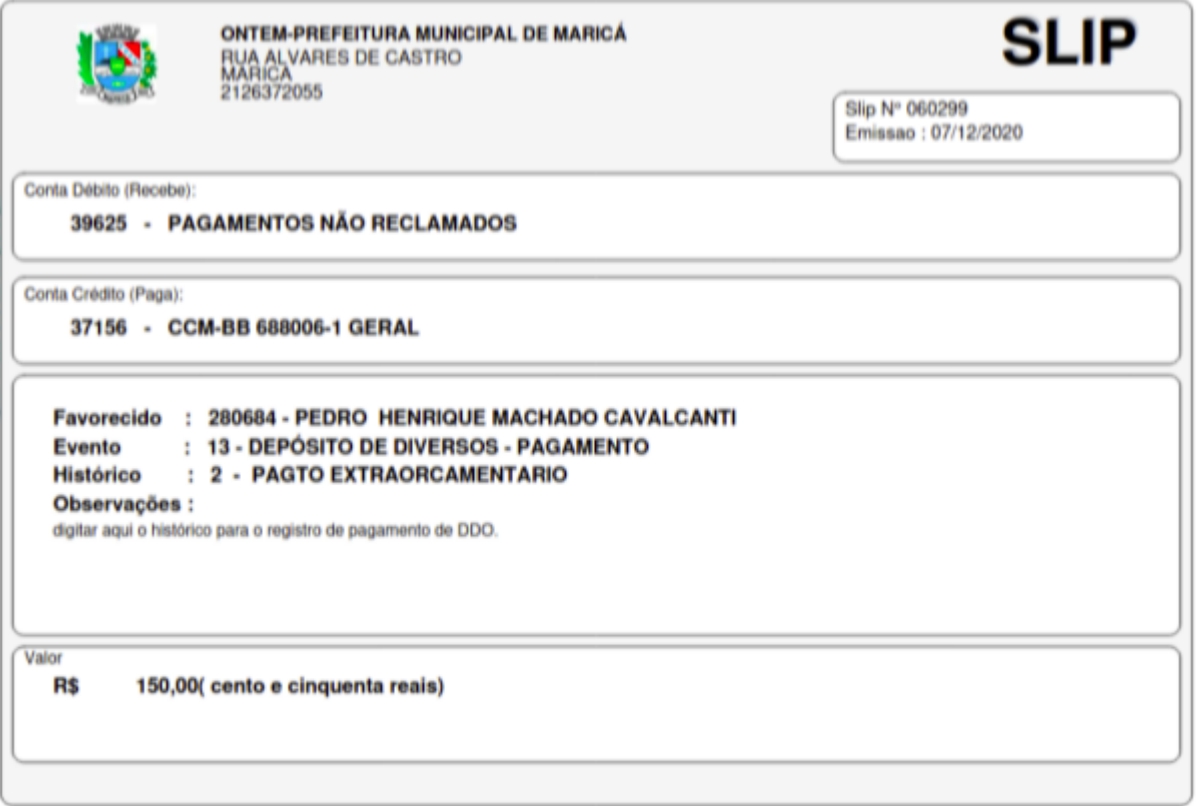

Aqui temos a imagem da emissão do Slip para registro de pagamento de DDO.

# *A manutenção de pagamentos - Slips*

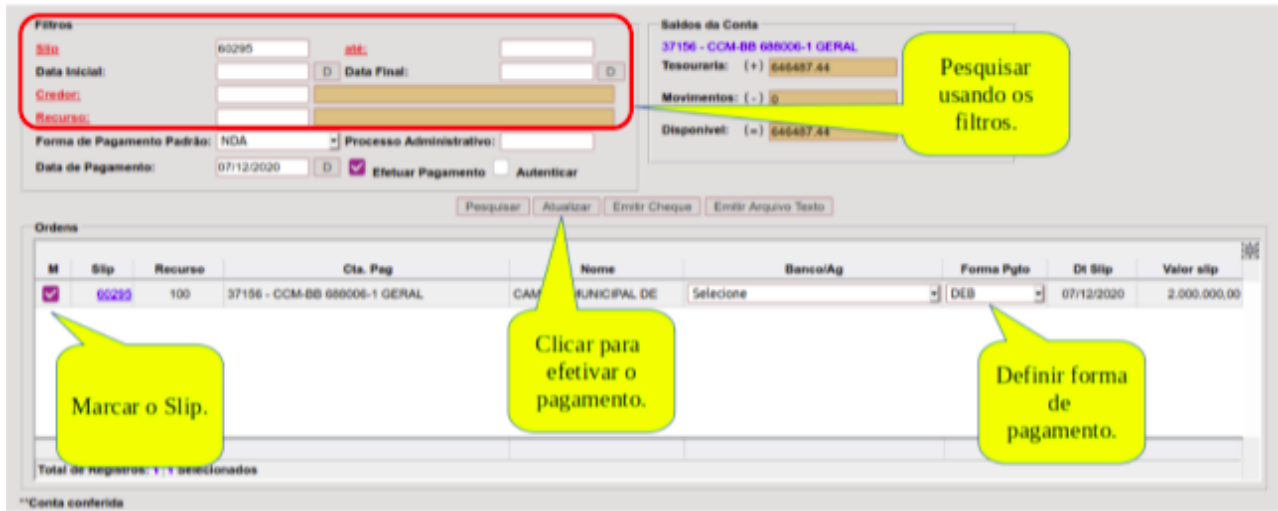

# *A manutenção de pagamentos - Ordens de Pagamento*

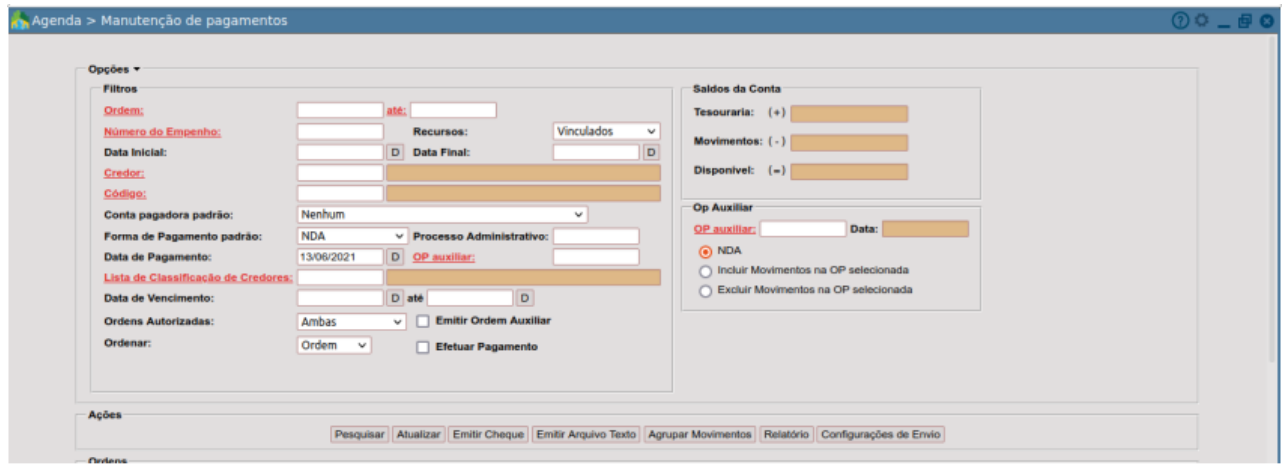

Iela da manutenção de pagamentos acessível pelo menu "DB:FINANCEIRO > Tesouraria > Procedimentos > Agenda > Manutenção de pagamentos".

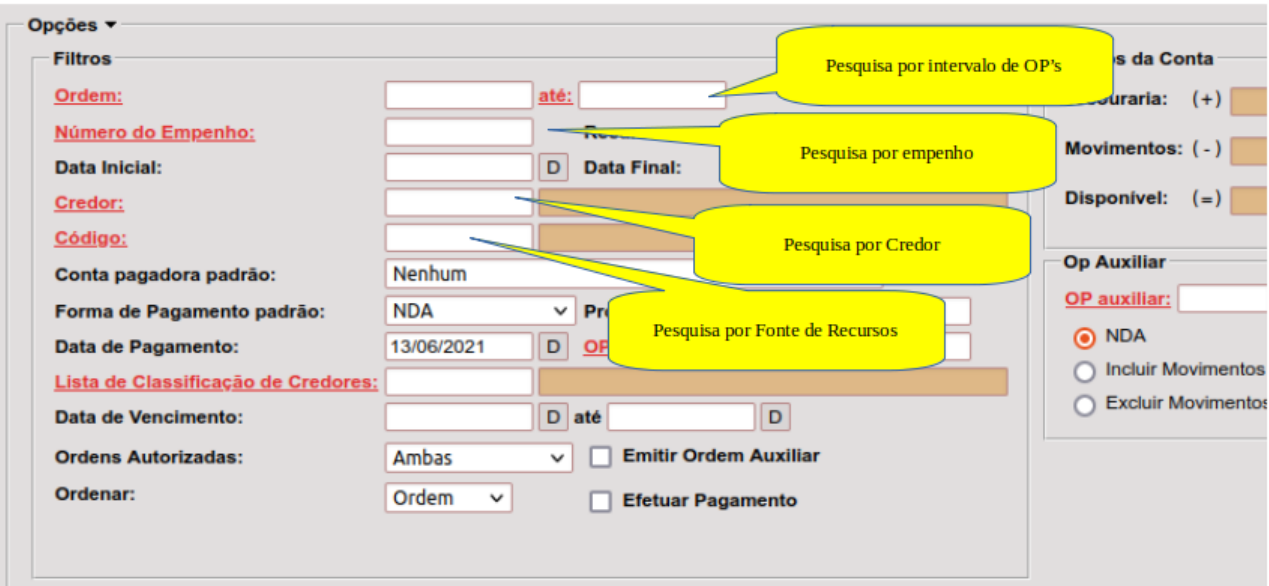

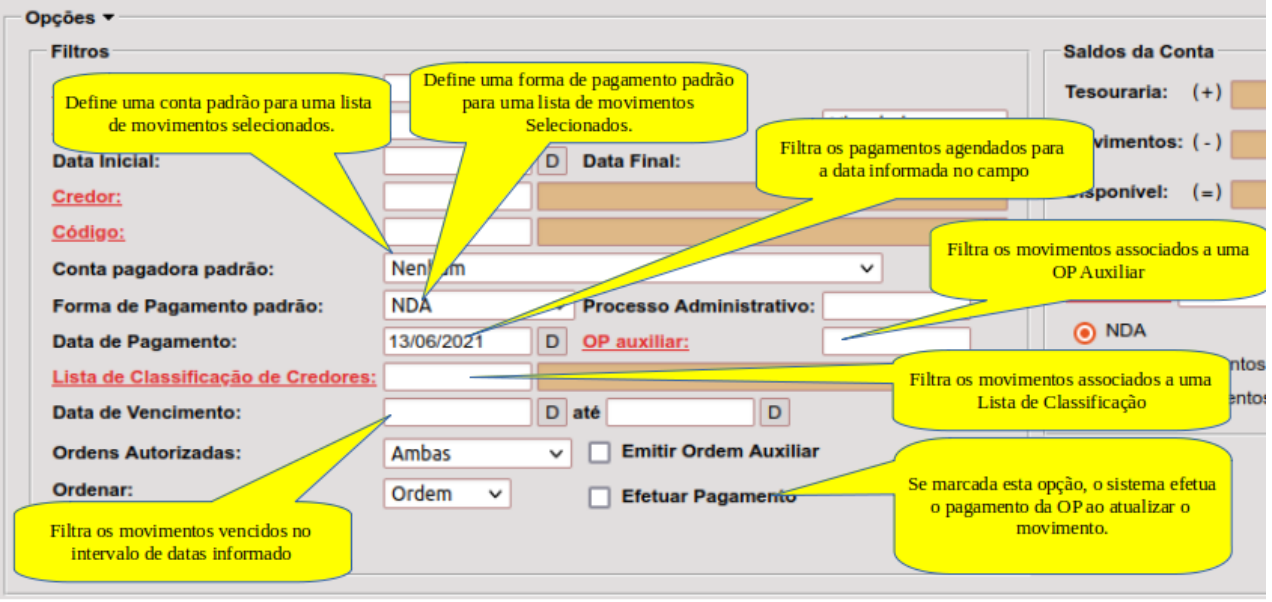

Principais campos da manutenção de pagamentos.

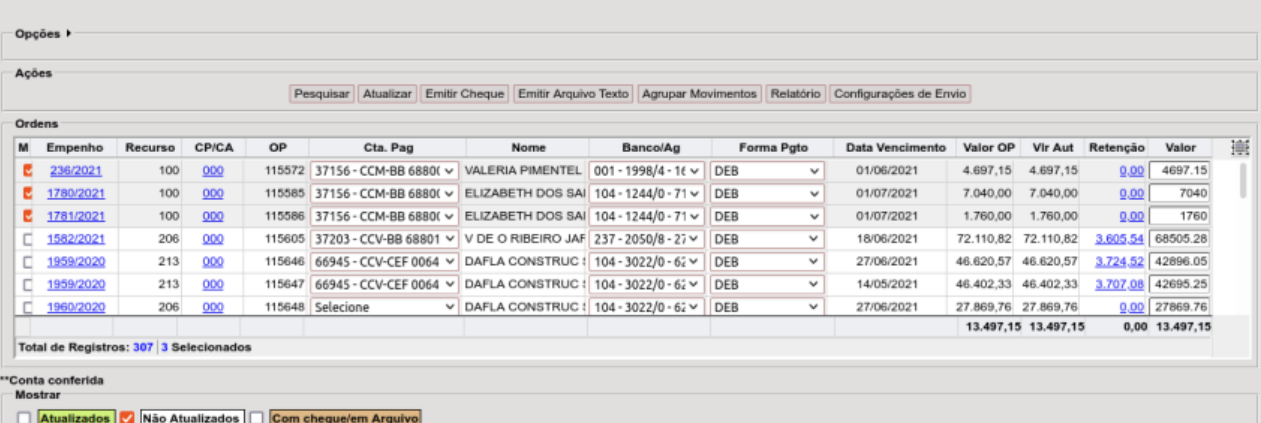

Aqui temos a demonstração da lista dos movimentos filtrados ao clicar no botão<br>"Pesquisar" e as demais opções da agenda.

# **CONSULTAS E RELATÓRIOS ELEMENTARES DA TESOURARIA**

#### *DB:FINANCEIRO > Tesouraria > Consultas > Saldo da Tesouraria*

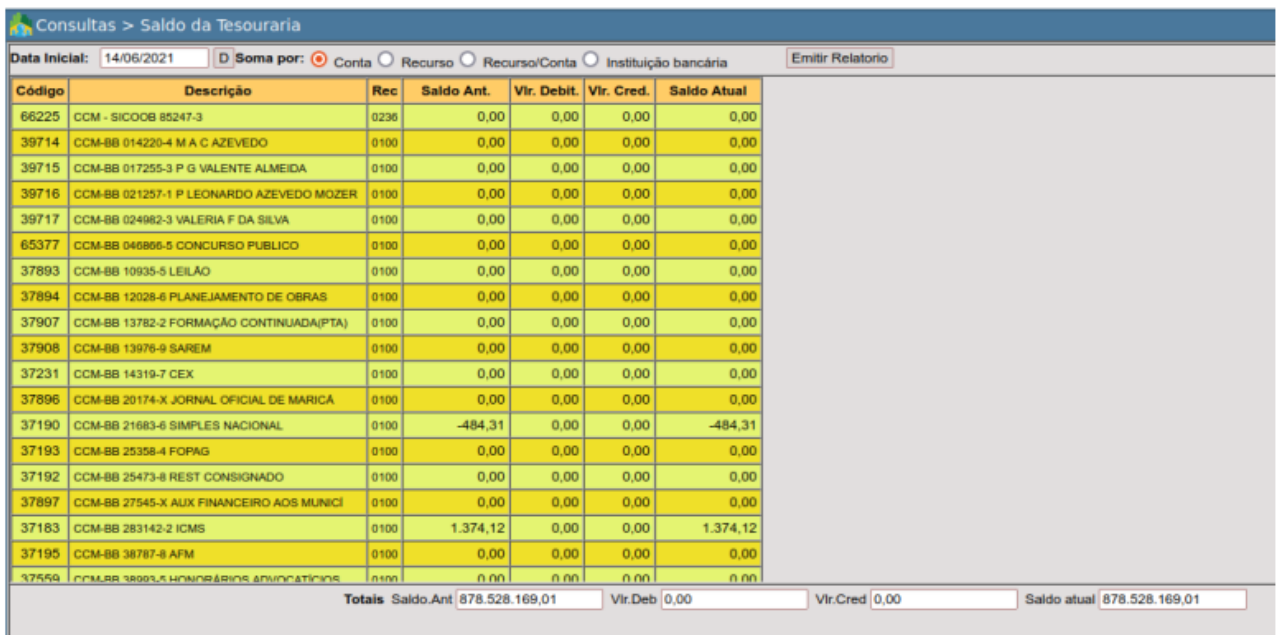

Visão da consulta por Conta

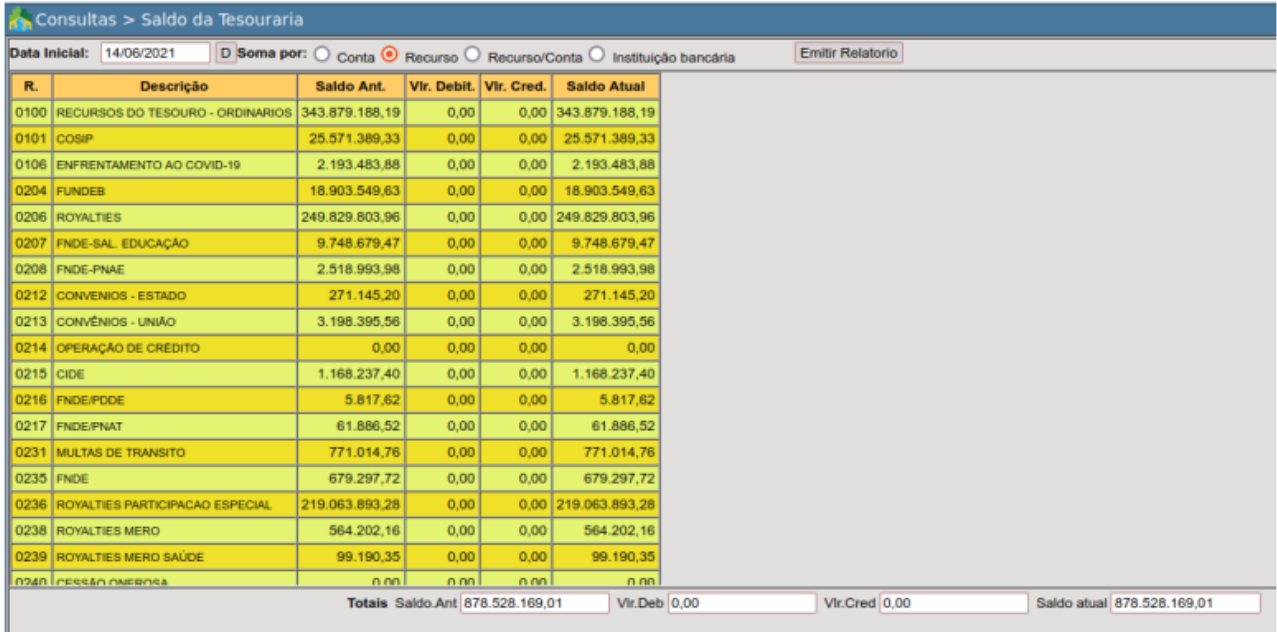

Visão da consulta por Fonte de Recursos

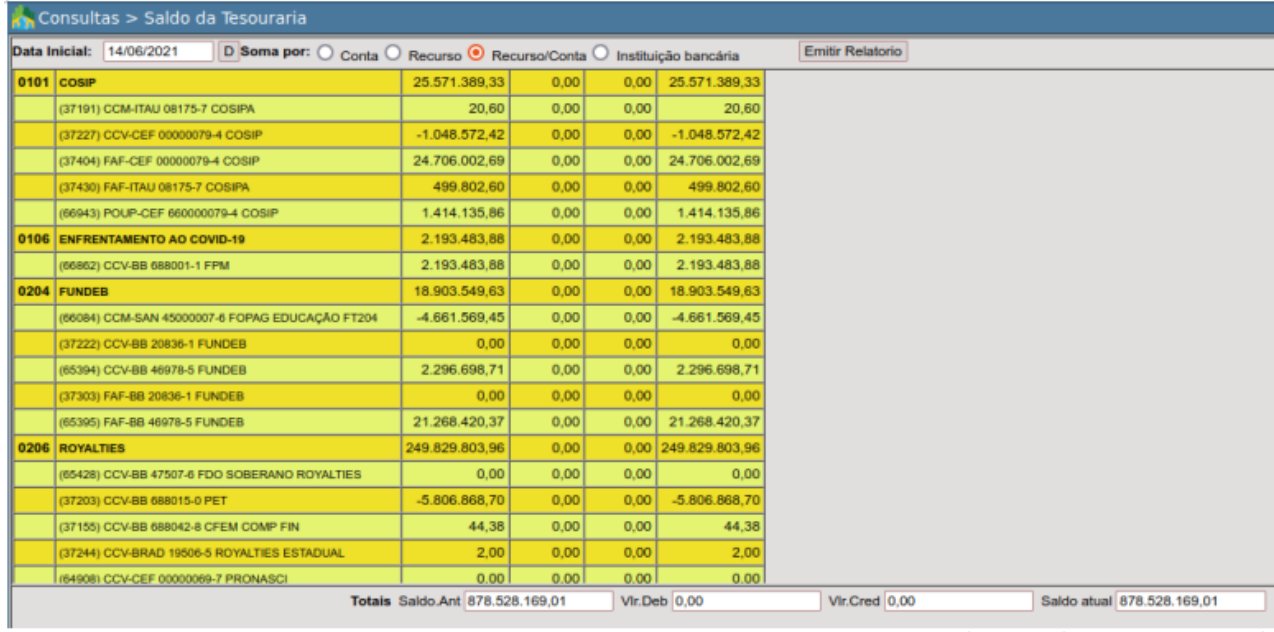

Visão da consulta por Fonte de Recursos / Conta

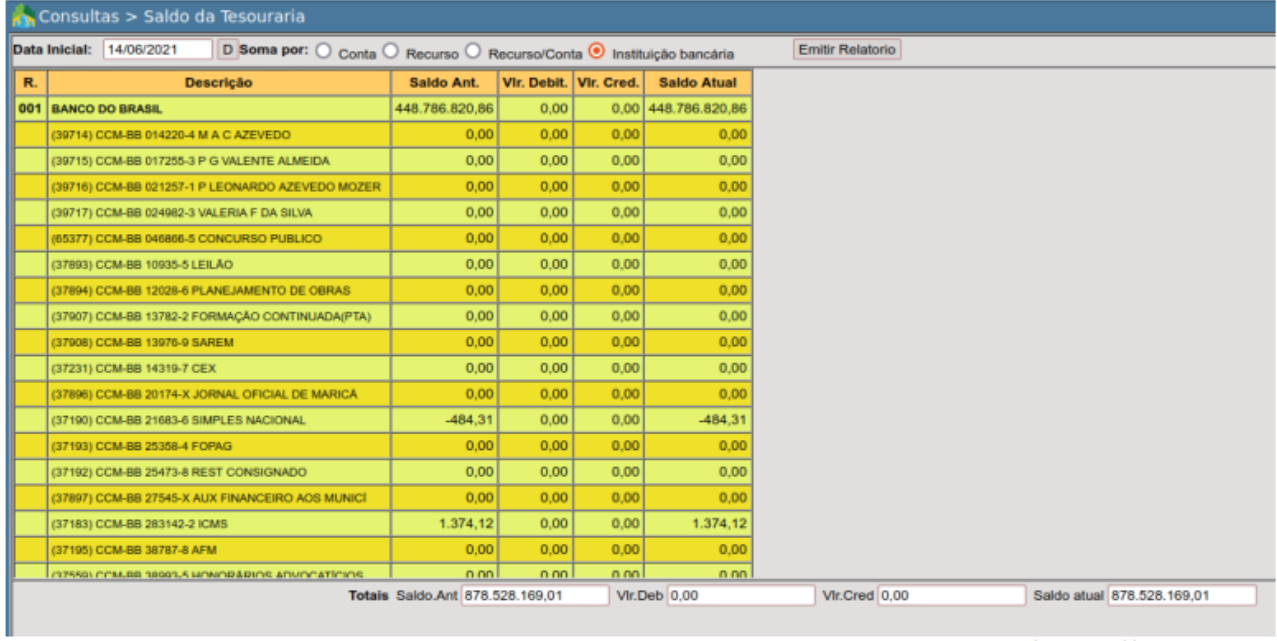

Visão da consulta por Instituição Bancária

#### *DB:FINANCEIRO > Tesouraria > Consultas > Consulta Empenho*

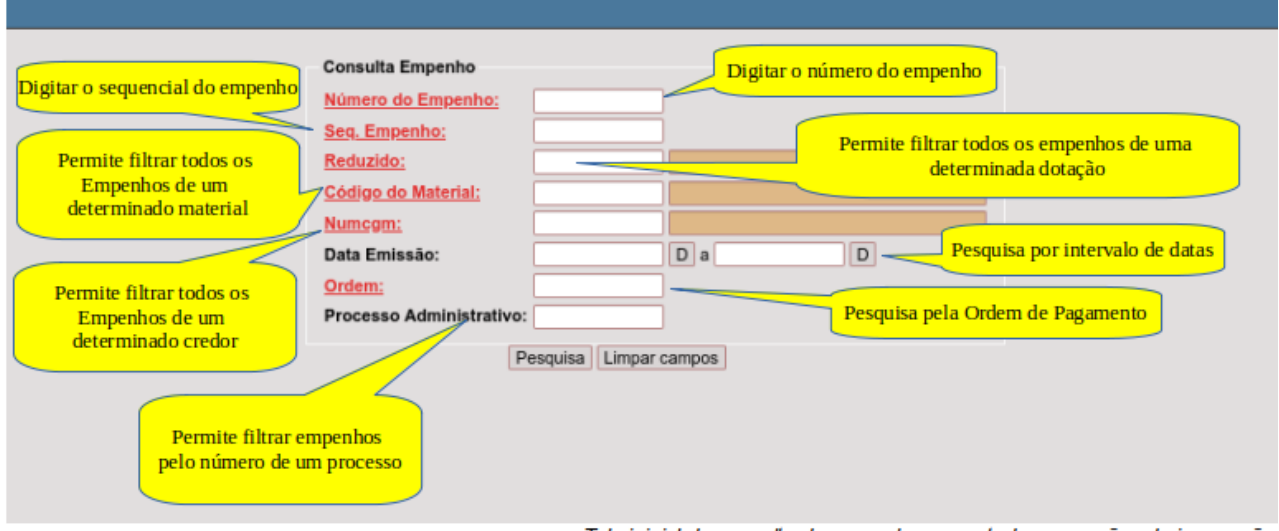

Tela inicial da consulta de empenhos, com todas as opções de impressão.

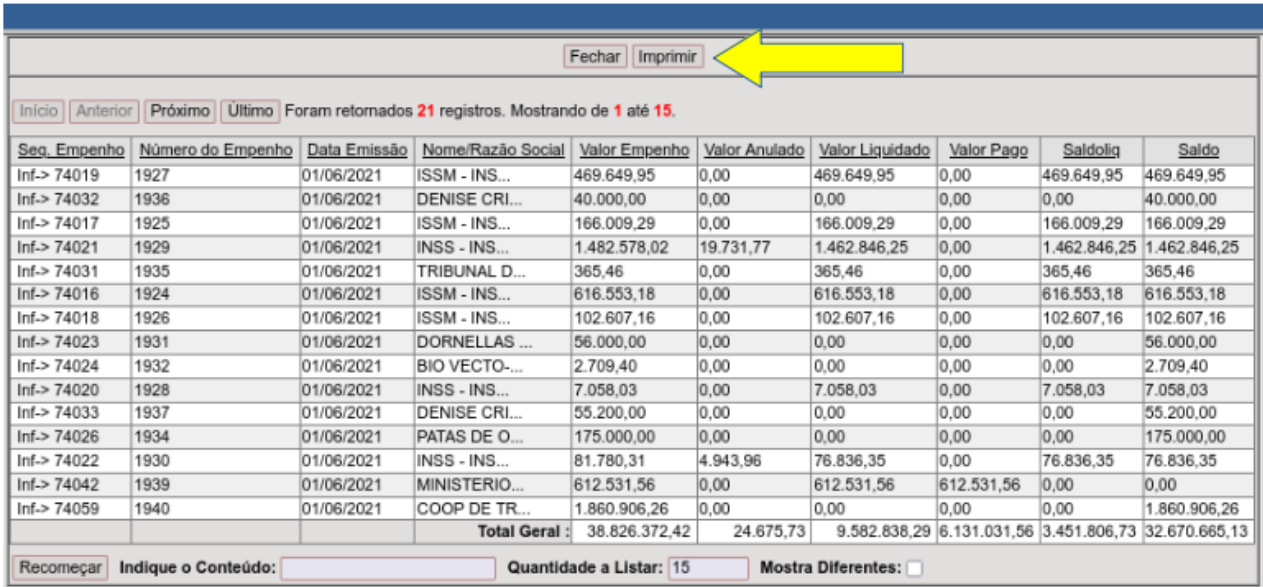

Exemplo de um filtro da consulta de empenhos por intervalo de datas. O resultado pode ser impresso, clicando no botão indicado na figura.

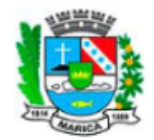

#### **ONTEM-PREFEITURA MUNICIPAL DE MARICÁ**

RUA ALVARES DE CASTRO, 346 MARICA - RJ 2126372055 - CNPJ: 29.131.075/0001-93

www.marica.rj.gov.br

RELATÓRIO DE EMPENHOS<br>Dotação :<br>Material :<br>CGM :<br>De : 01/06/2021<br>Ate : 14/06/2021<br>Processo:

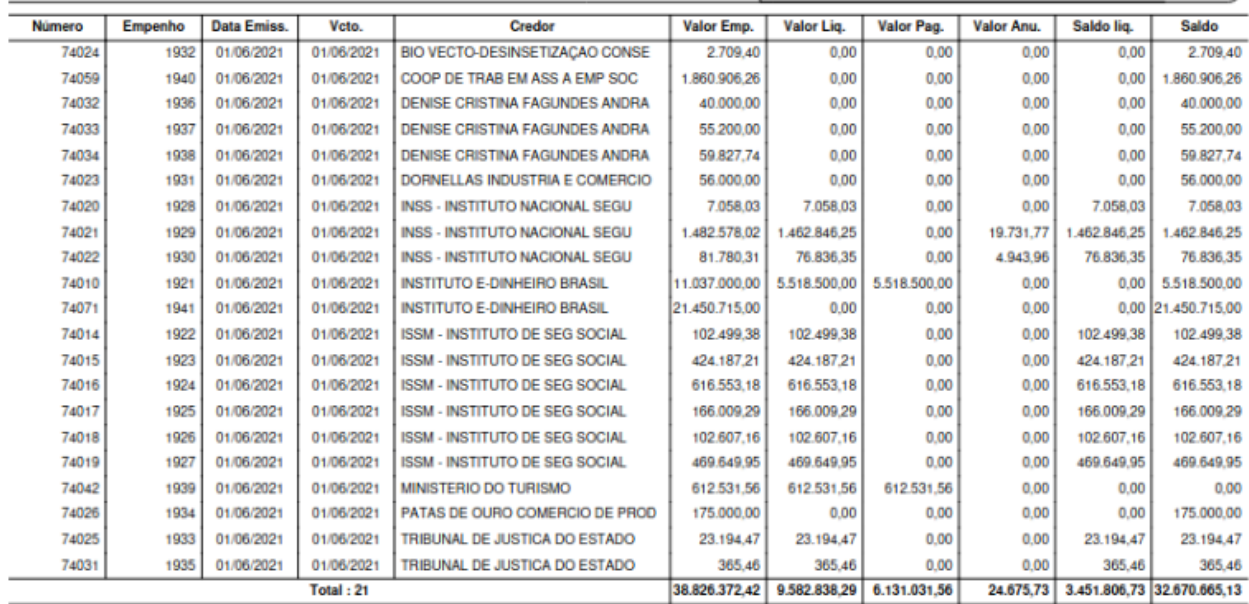

Exemplo de impressão da lista da consulta de empenhos.

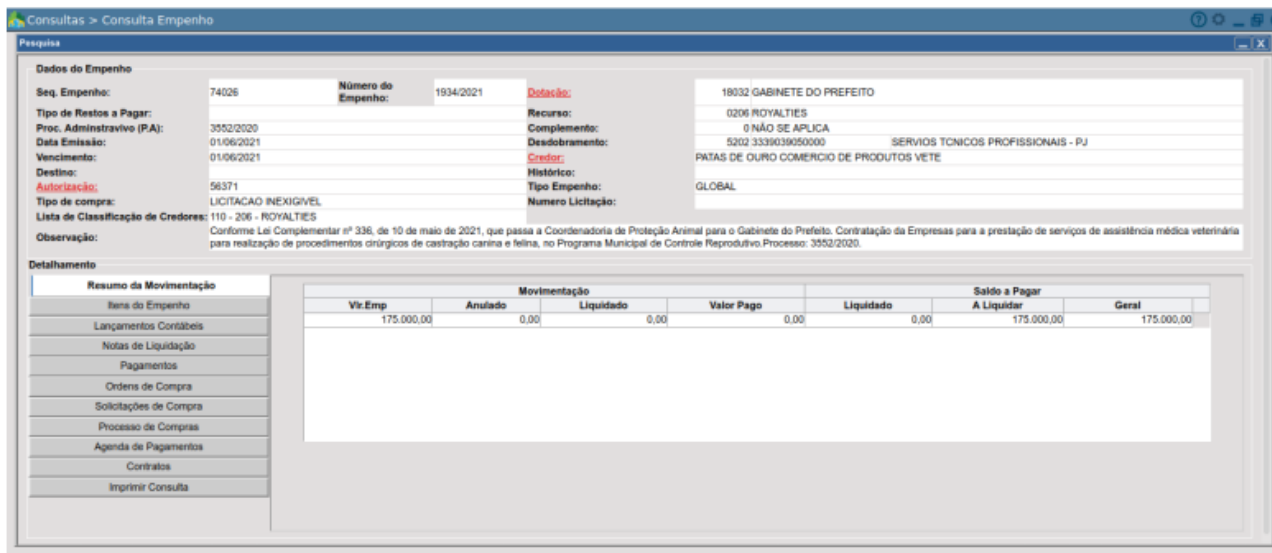

Visão geral da consulta de empenhos.

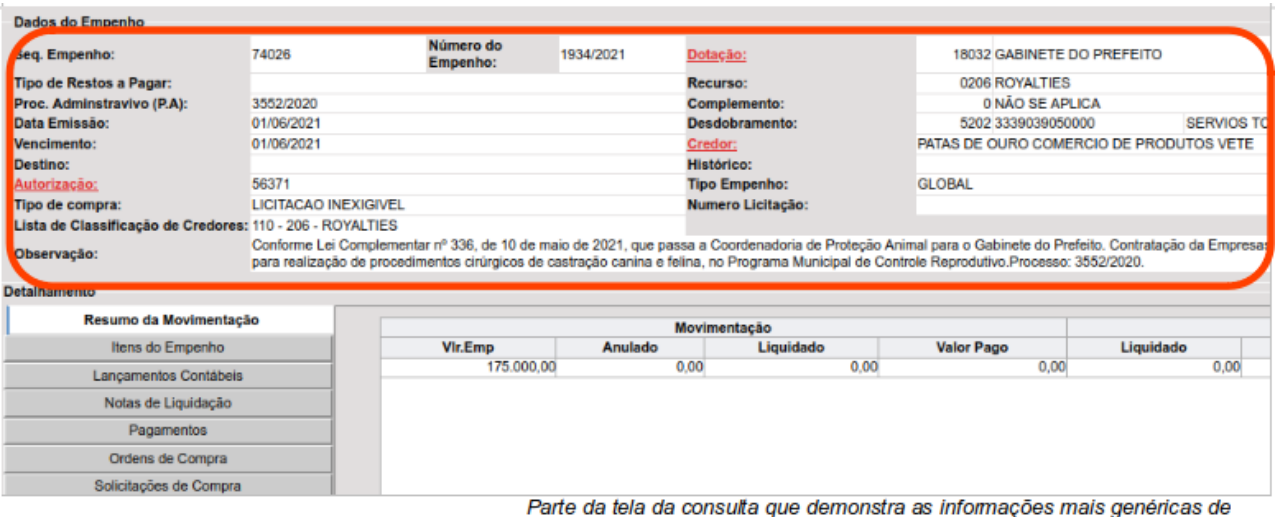

consulta que <mark>demonst</mark> ıçoes maı g cada empenho.

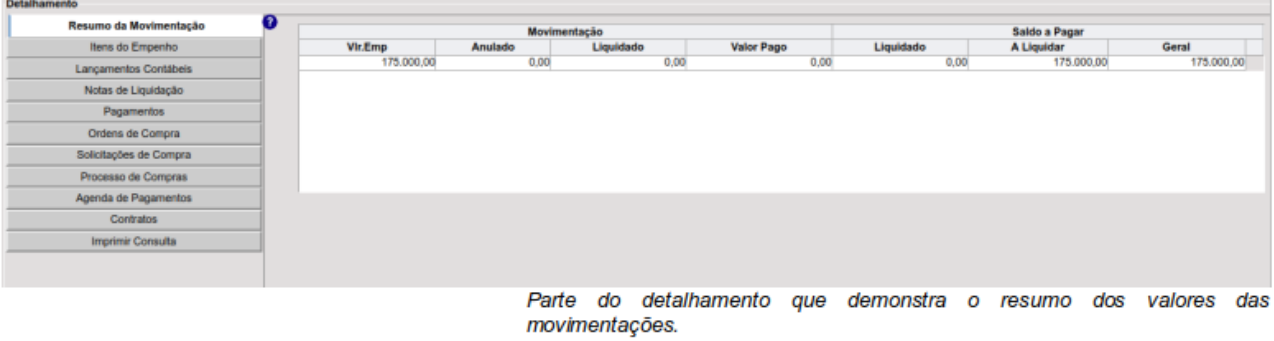

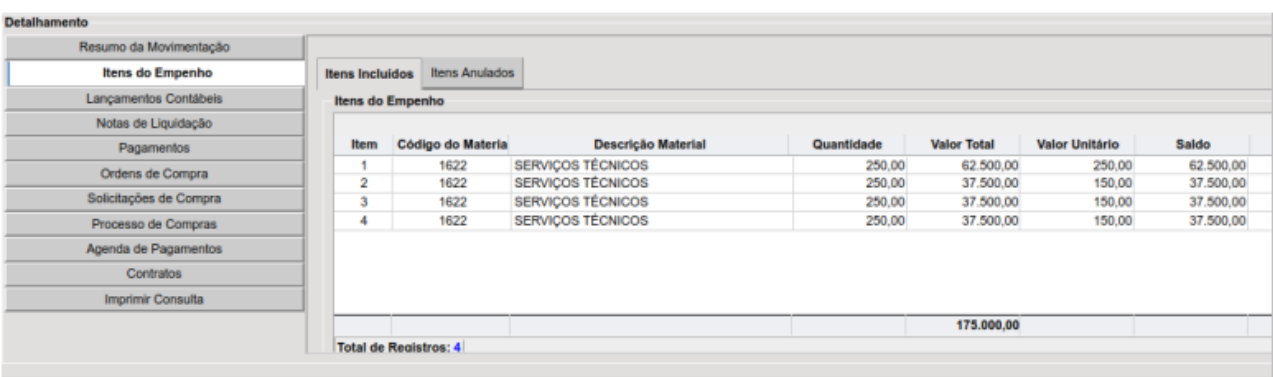

Parte do detalhamento que demonstra os itens do empenho.

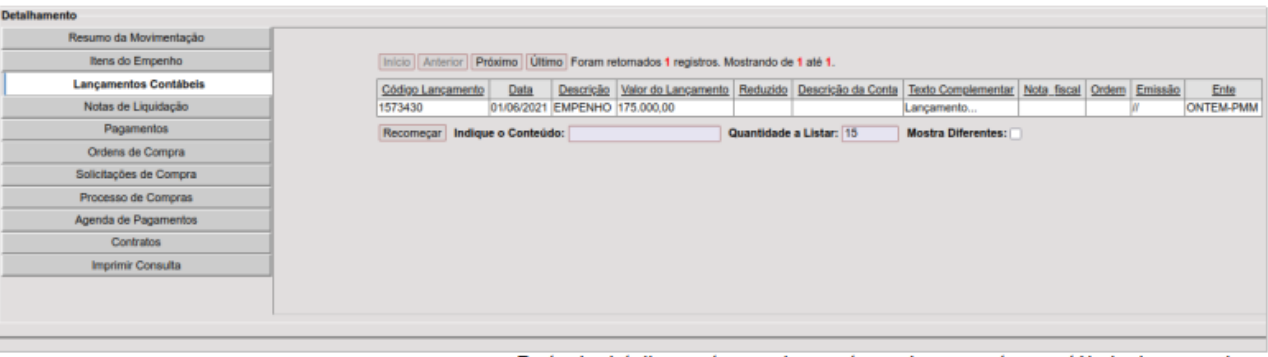

 $\mathbb T$ 

Parte do detalhamento que demonstra os lançamentos contábeis do empenho.<br>Se clicarmos sobre a linha do lançamento, o sistema demonstra todos os<br>detalhes da escrituração.

 $\bar{\Gamma}$ 

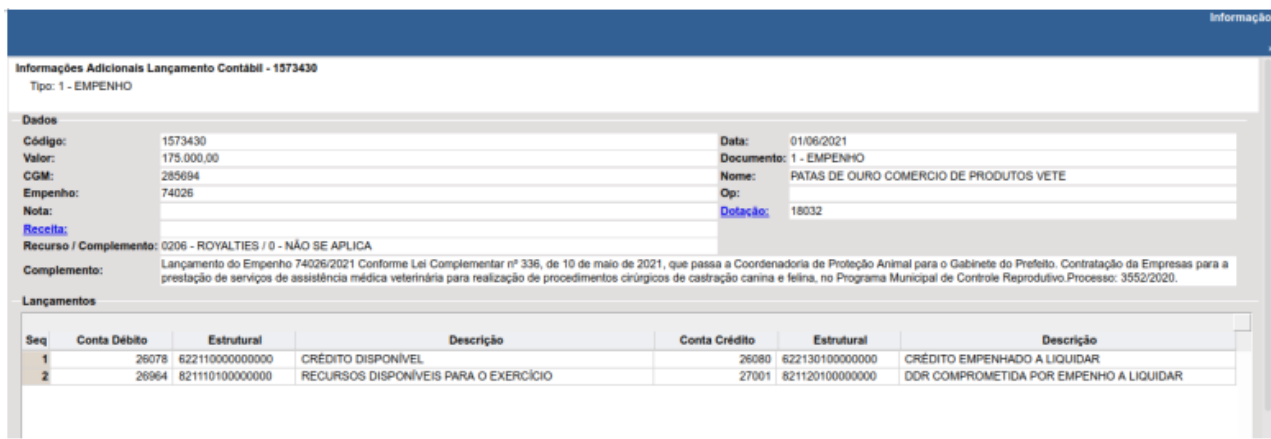

Detalhes do lançamento contábil, que demonstram todas as partidas escrituradas e mais dados complementares.

#### *DB:FINANCEIRO > Tesouraria > Consultas > Consulta de Slips*

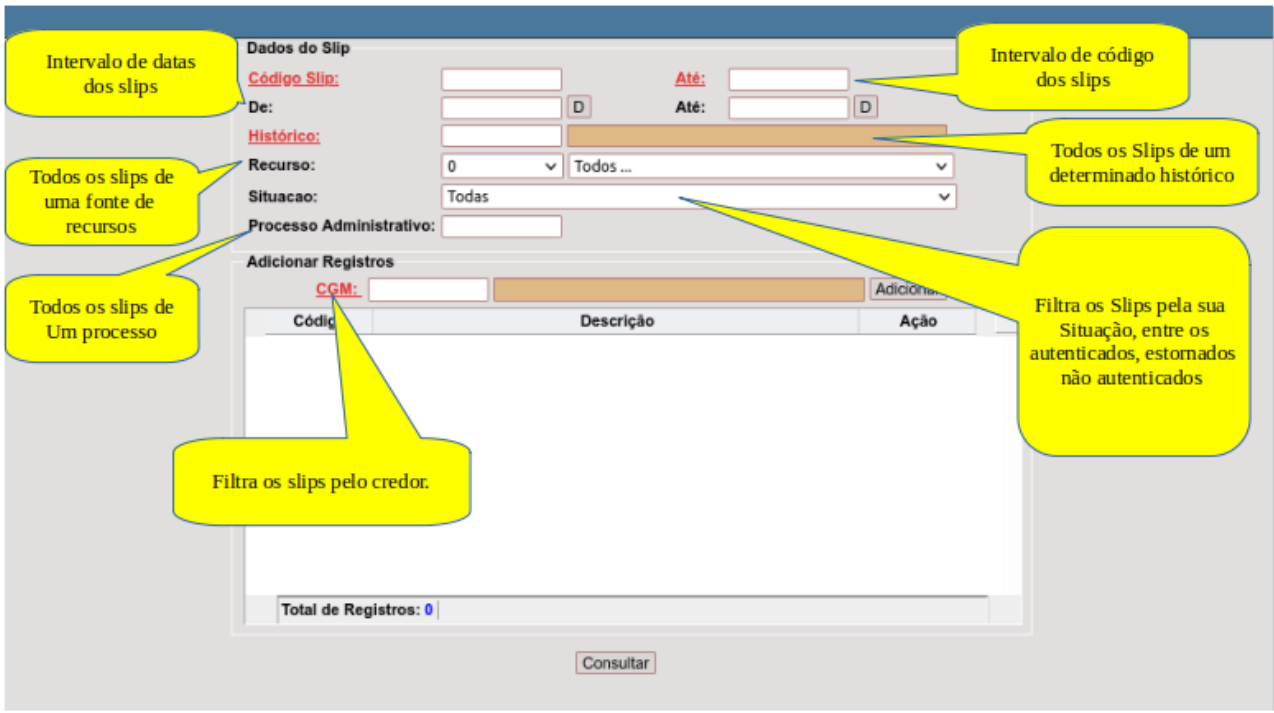

Tela principal da consulta de Slips, com todos os campos disponiveis para filtragem.

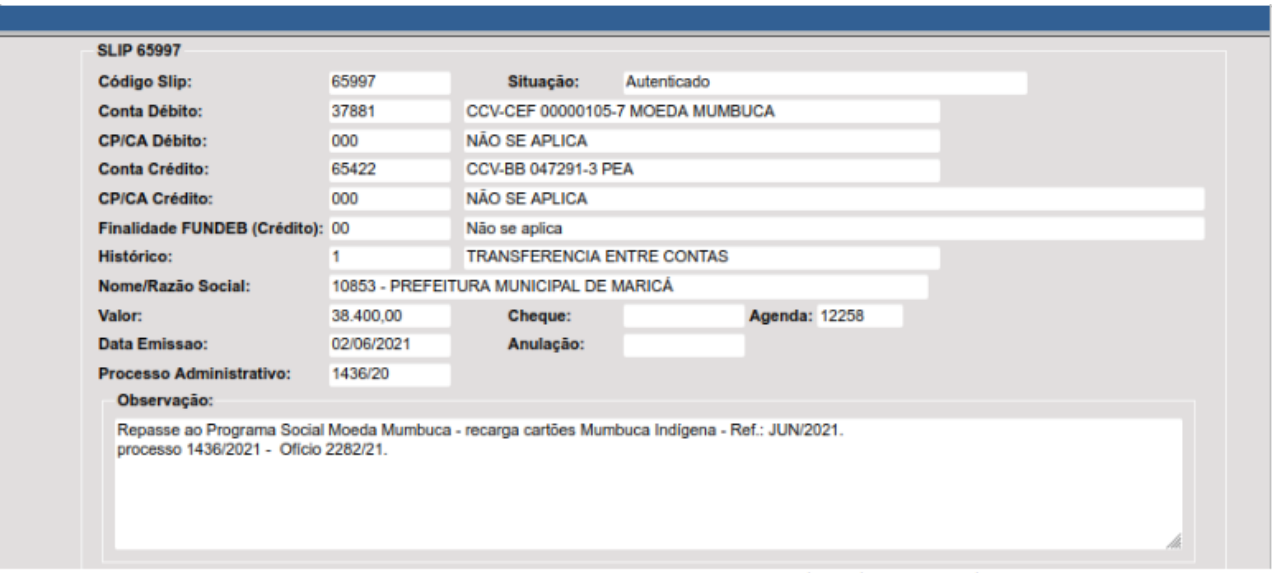

Exemplo da parte da tela que contém os dados gerais de um slip.

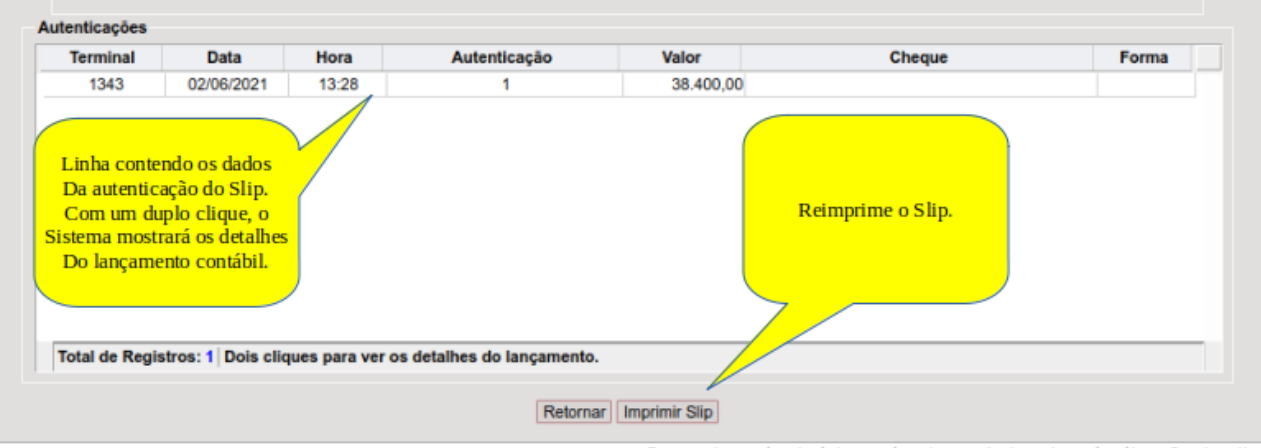

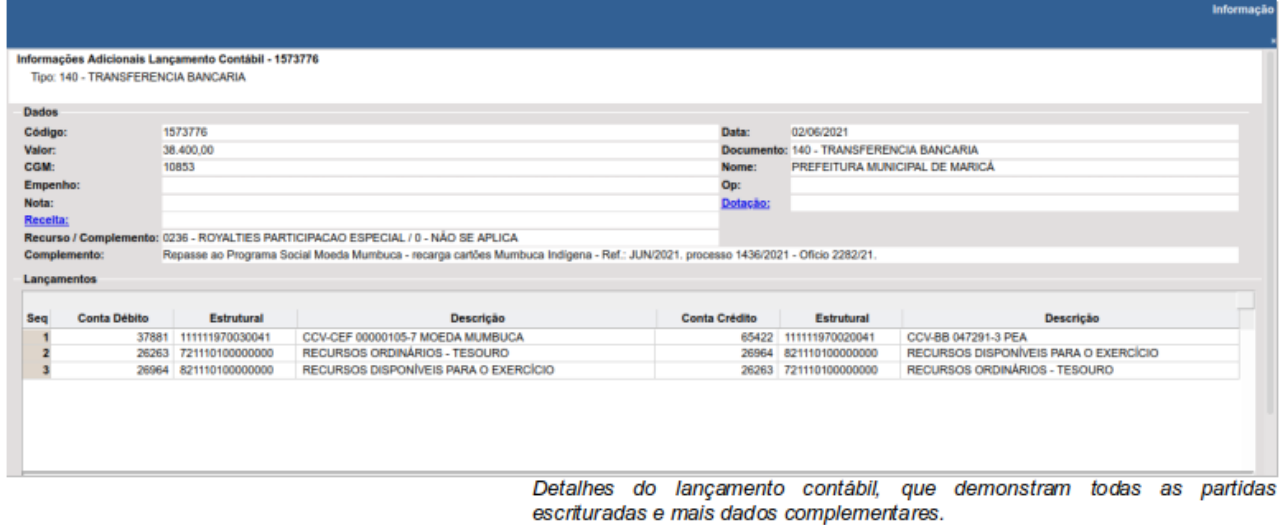

DB:FINANCEIRO > Tesouraria > Relatórios > Relatórios de Cadastro > Receitas **Cadastradas** 

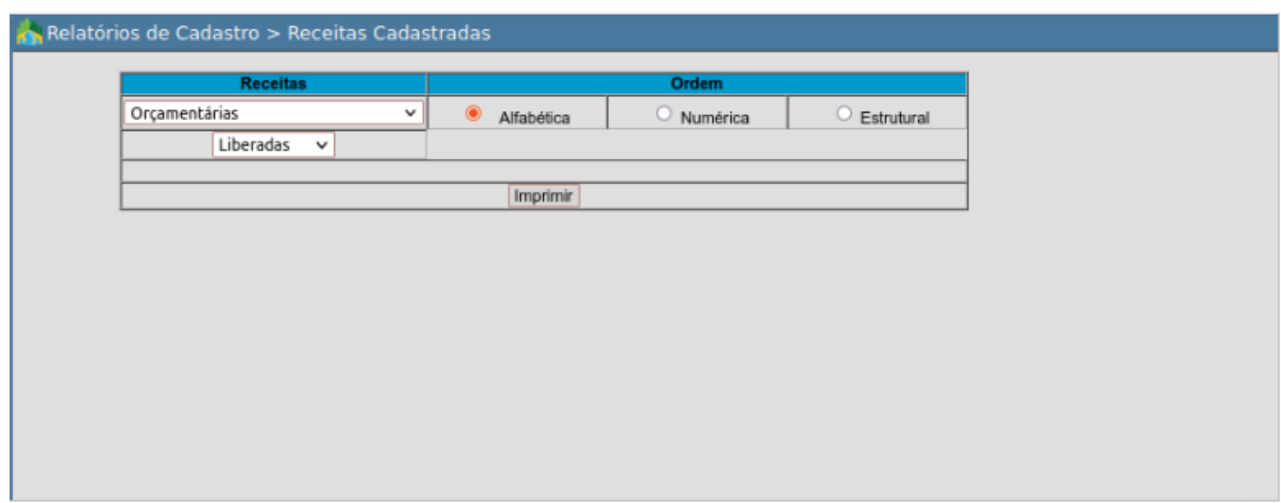

Segunda parte da tela contendo os dados da autenticação do slip.

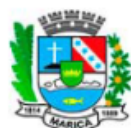

**ONTEM-PREFEITURA MUNICIPAL DE MARICÁ** RUA ALVARES DE CASTRO, 346 MARICA - RJ 2126372055 - CNPJ: 29.131.075/0001-93

Relatório de Receitas

Receitas Orçamentárias<br>Ordem Numérica<br>Exercício: 2021

www.marica.rj.gov.br

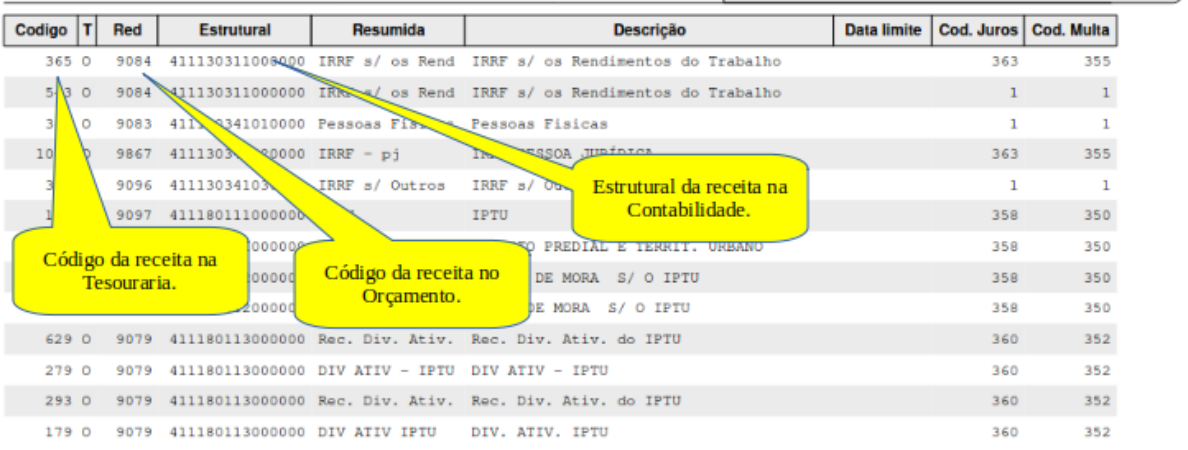

#### Emissão do relatório exibindo receitas orçamentárias

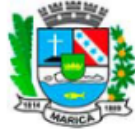

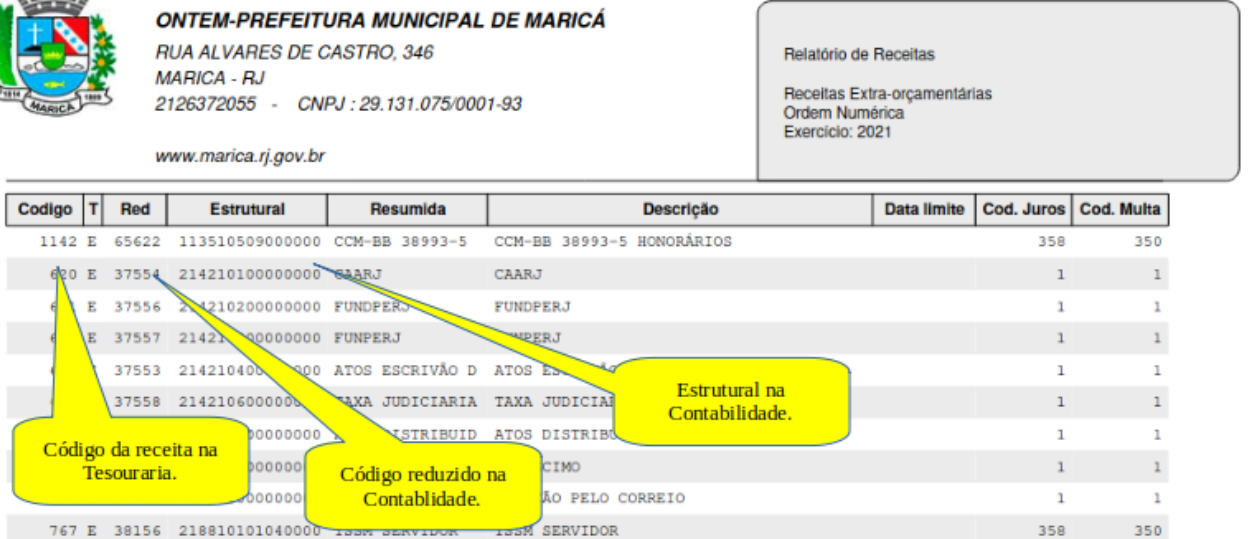

Emissão do relatório exibindo receitas extra orçamentárias

#### DB:FINANCEIRO > Tesouraria > Relatórios > Receitas Por Período - Tesouraria

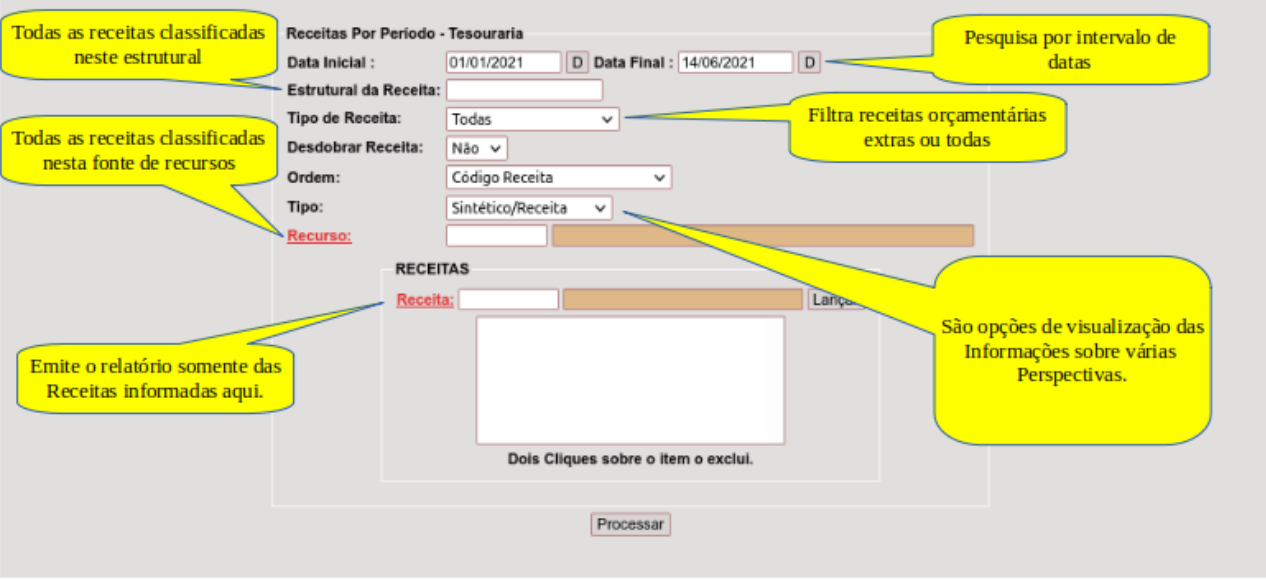

Tela de opções de impressão do relatório.

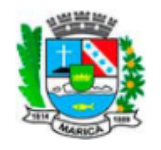

#### **ONTEM-PREFEITURA MUNICIPAL DE MARICÁ** RUA ALVARES DE CASTRO, 346

**MARICA - RJ** 2126372055 - CNPJ: 29.131.075/0001-93

www.marica.rj.gov.br

RELATÓRIO DE RECEITAS ARRECADADAS<br>RECEITAS ORÇAMENTÁRIAS

Período : 01/01/2021 a 14/06/2021

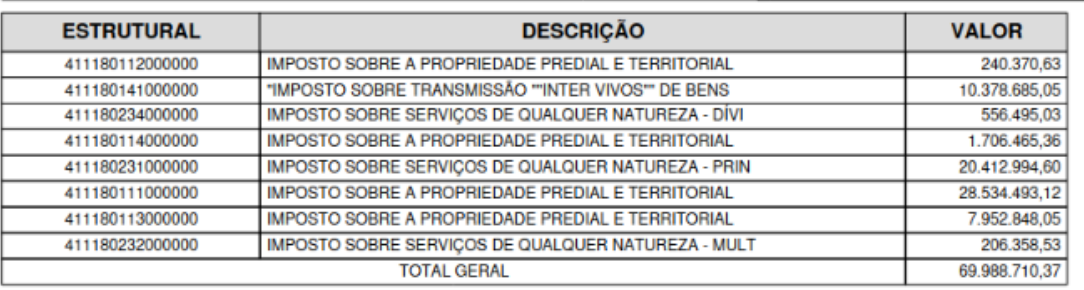

Exemplo de emissão do relatório na opção de tipo "Sintético Estrutural".

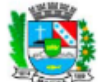

**ONTEM-PREFEITURA MUNICIPAL DE MARICÁ** 

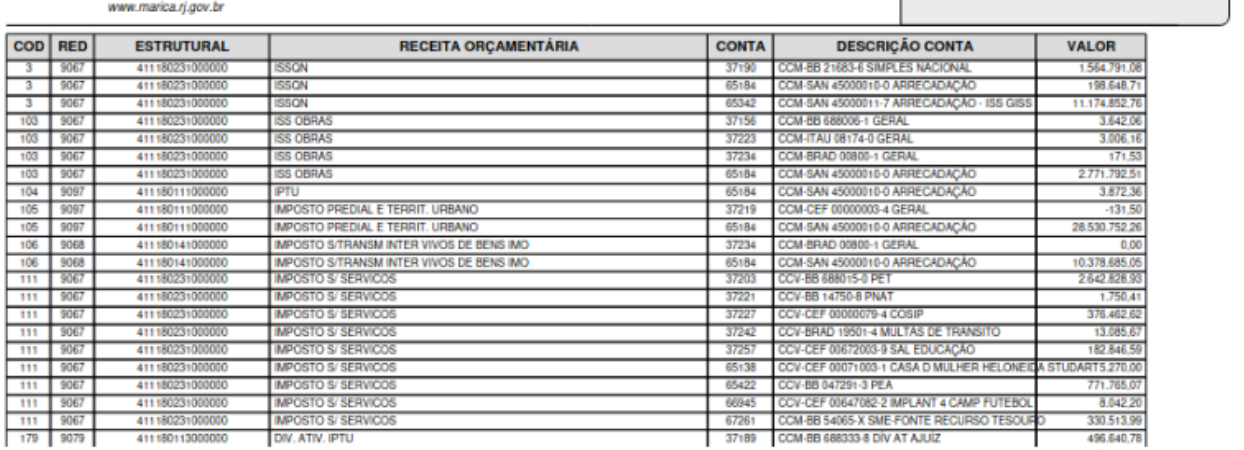

RELATÓRIO DE RECEITAS ARRECADADAS

Periodo : 01/01/2021 a 14/06/2021

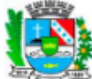

**ONTEM-PREFEITURA MUNICIPAL DE MARICÁ EXAMPLE STRANGE CASTRO, 346**<br>MARICA - RJ<br>2126372055 - CNPJ : 29.131.075/0001-93 www.marica.rj.gov.br

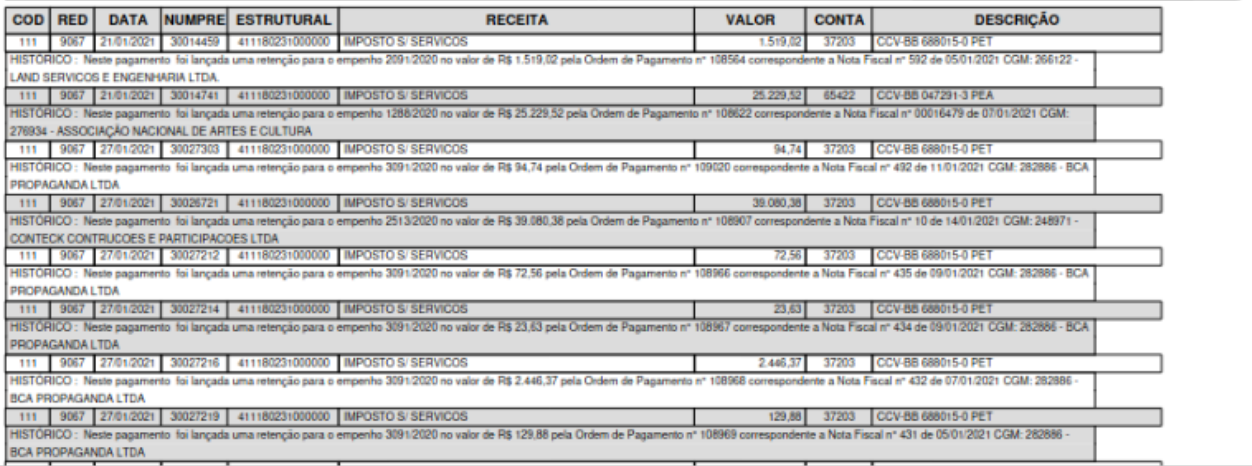

Exemplo de emissão do relatório na opção de tipo "Analitico".

RELATÓRIO DE RECEITAS ARRECADADAS<br>RECEITAS ORÇAMENTÁRIAS Periodo : 01/01/2021 a 14/06/2021

#### DB:FINANCEIRO > Tesouraria > Relatórios > Emissão de Boletim

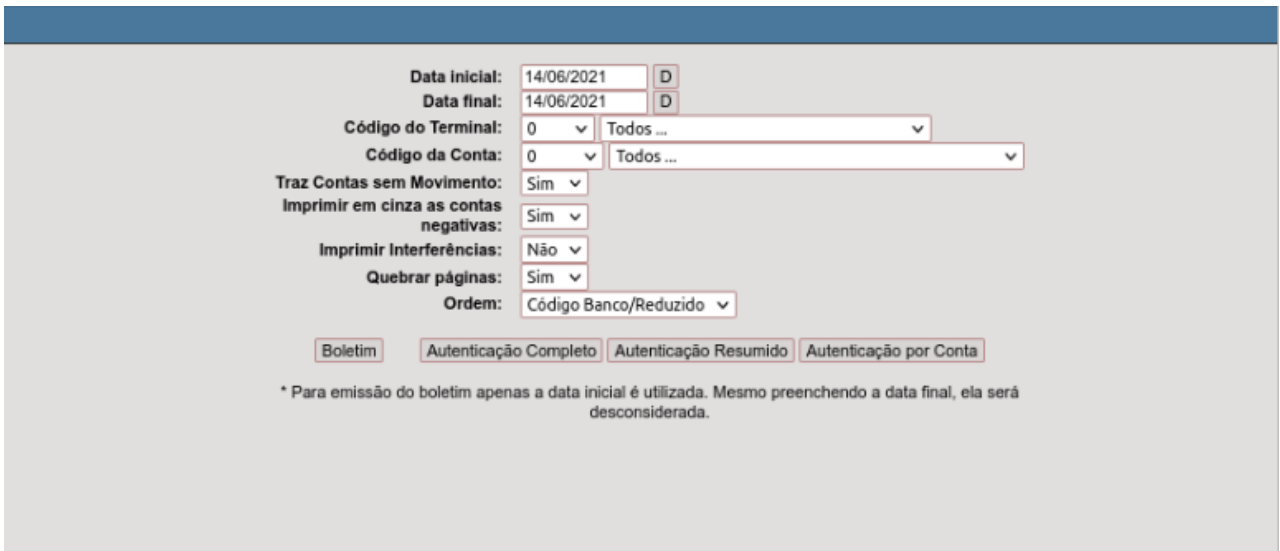

Formulário de emissão do Boletim da Tesouraria

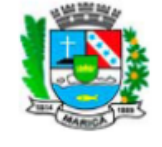

**ONTEM-PREFEITURA MUNICIPAL DE MARICÁ** RUA ALVARES DE CASTRO, 346 **MARICA - RJ** 2126372055 - CNPJ: 29.131.075/0001-93

BOLETIM DE CAIXA E DE BANCOS

TODOS OS CAIXAS

**TODAS AS CONTAS** 

www.marica.rj.gov.br

#### **BOLETIM DE CAIXA E DE BANCOS DE 14/06/2021**

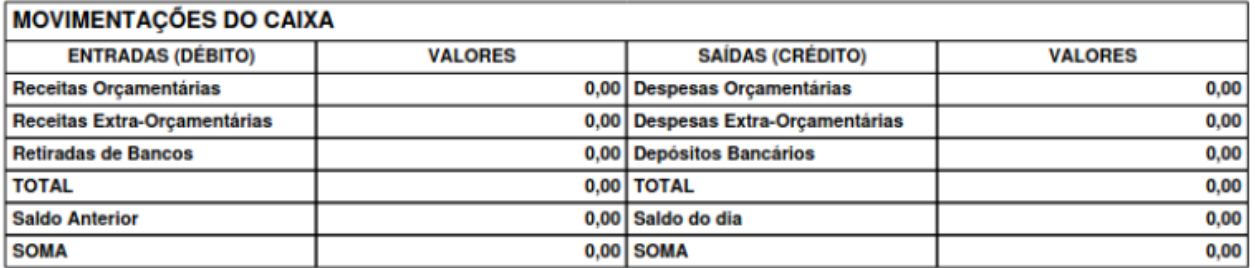

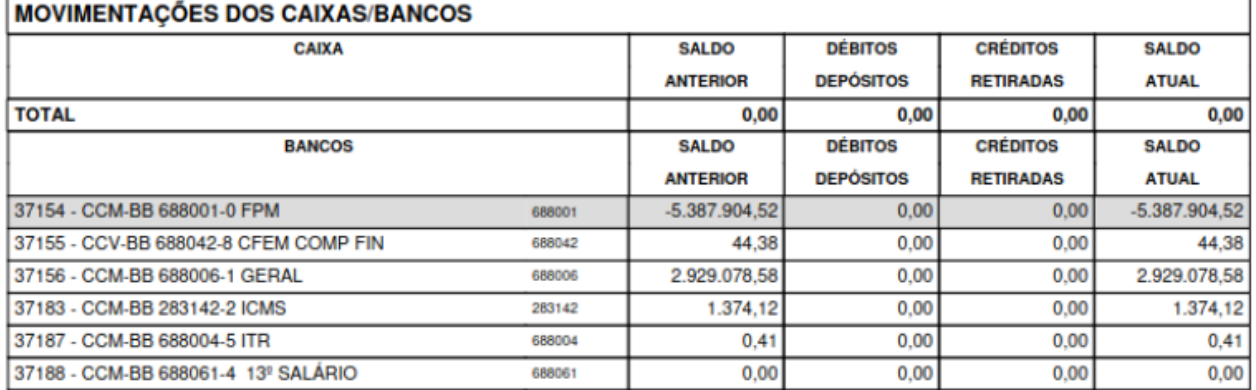

Corte da emissão do Boletim da Tesouraria.

## *DB:FINANCEIRO > Tesouraria > Relatórios > Slip*

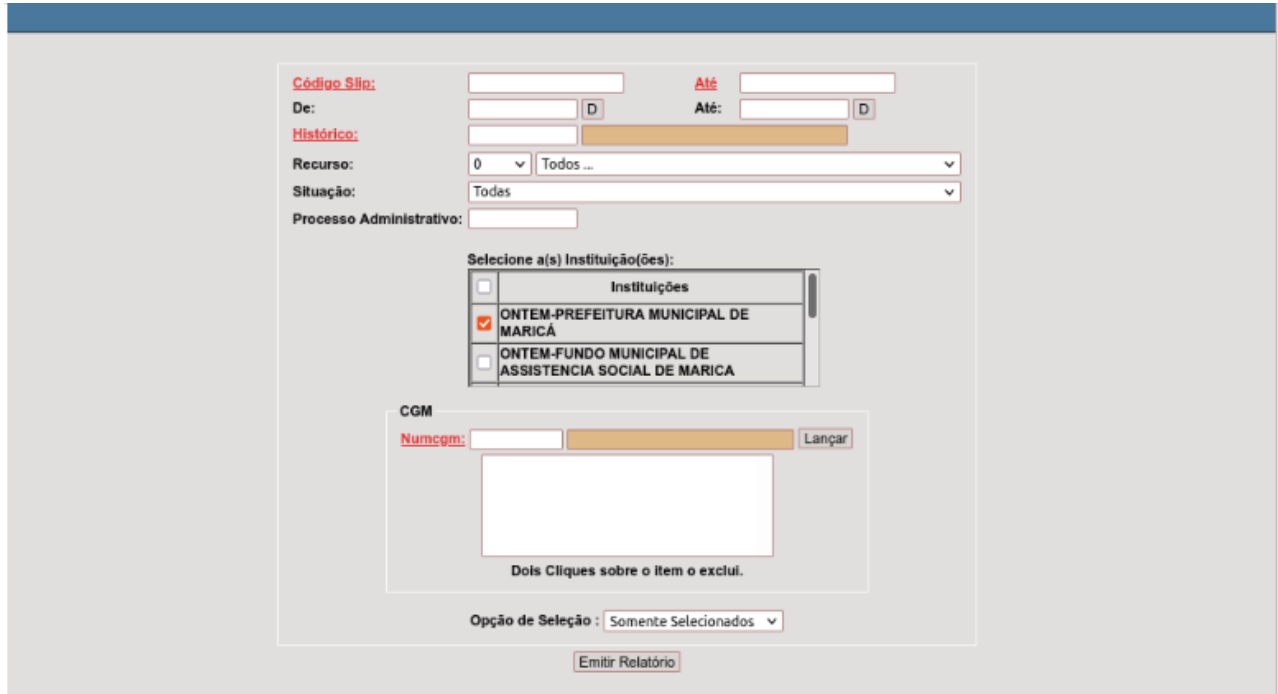

Tela de emissão do relatório dos Slips, com as opções de impressão.

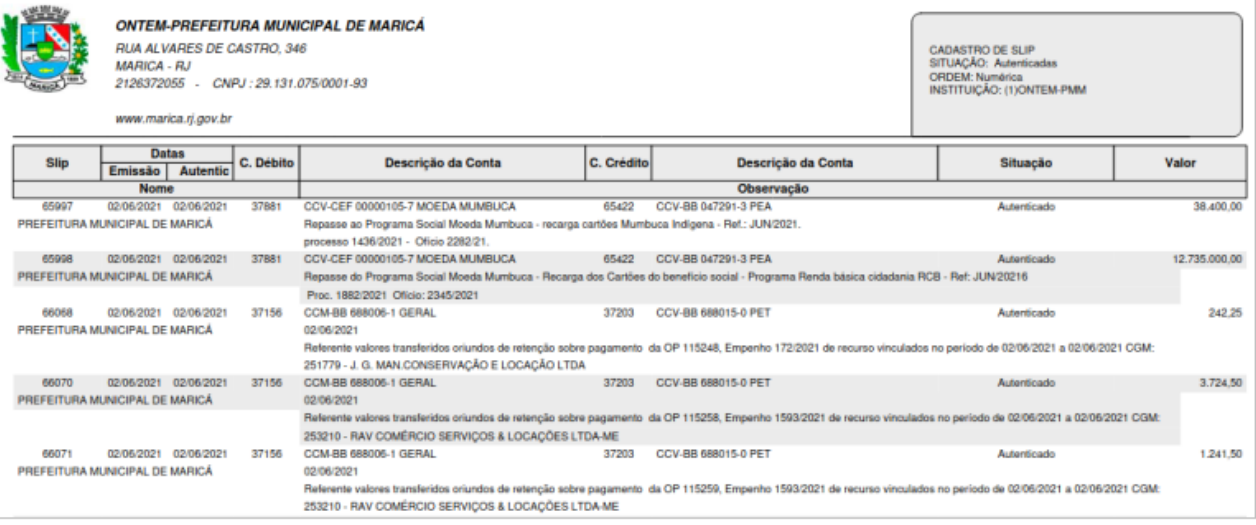

Exemplo de emissão do relatório.

## *DB:FINANCEIRO > Tesouraria > Relatórios > Relatório de Planilha*

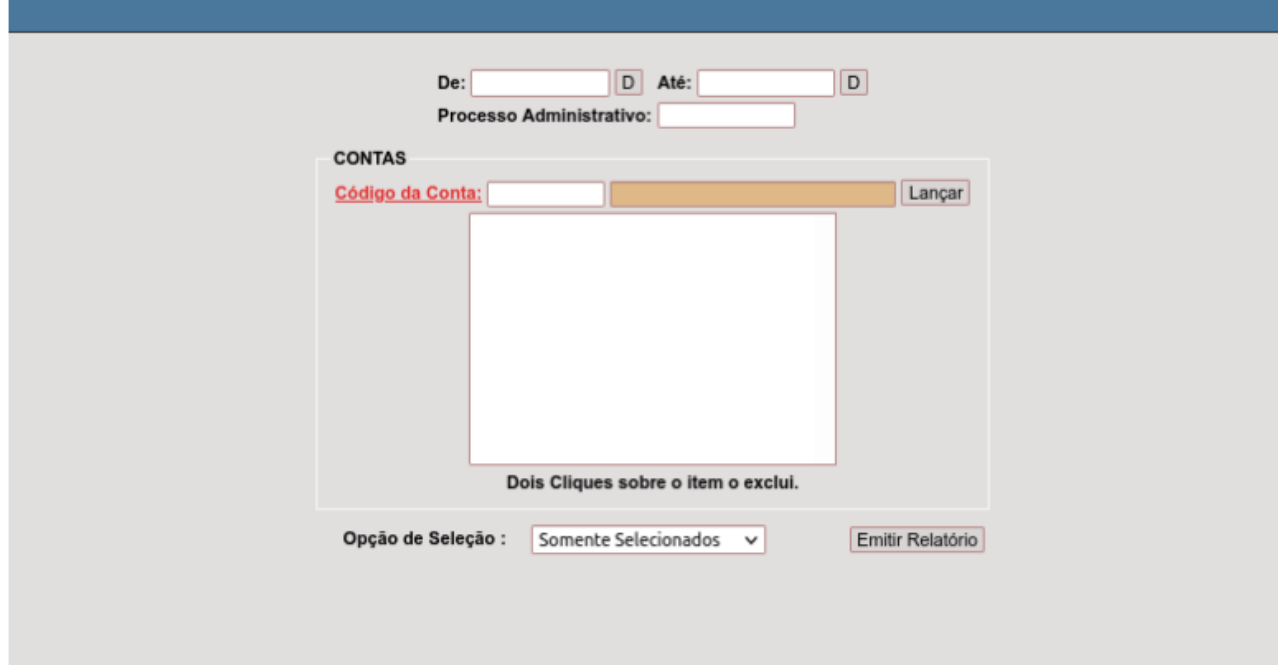

Tela de emissão do relatório, com as impressões de impressão.

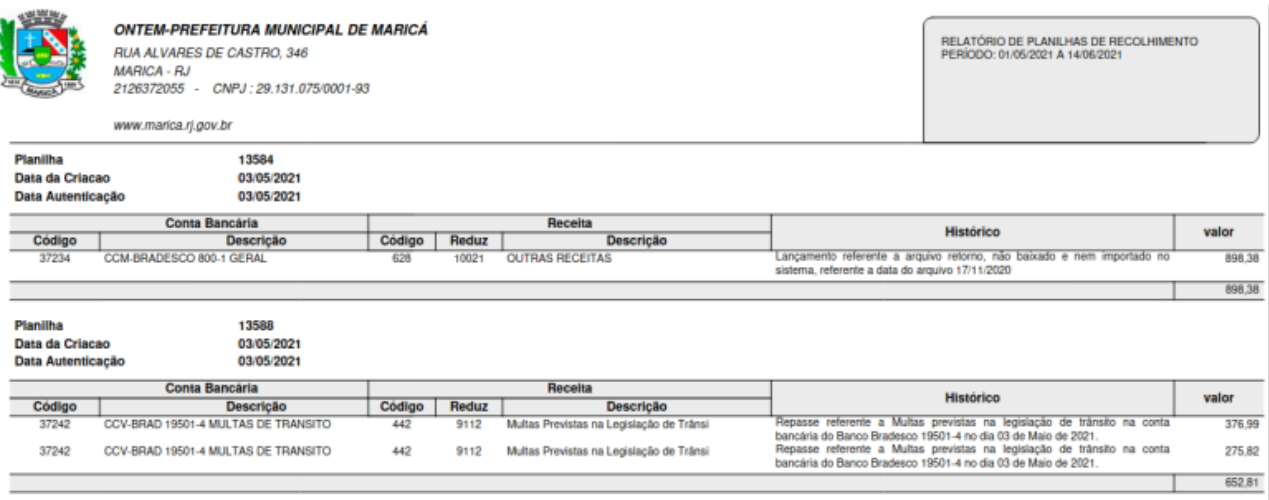

Exemplo de emissão do relatório.

# **CONCLUSÃO**

Este trabalho foi elaborado para dar aos usuários um panorama geral das atividades mais cotidianas do expediente normal de uma tesouraria, sob a ótica do sistema E-Cidade.

Temos plena convicção de que este material contribuirá para reduzir qualquer dúvida ou dificuldade no uso das funcionalidades do módulo em estudo.